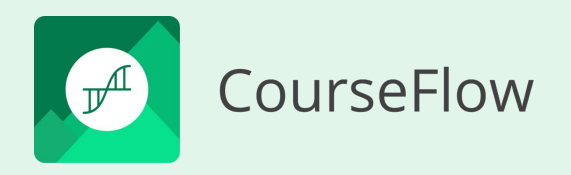

# Tutorial 102 Get Started with CourseFlow

#### **How to create an Activity workflow**

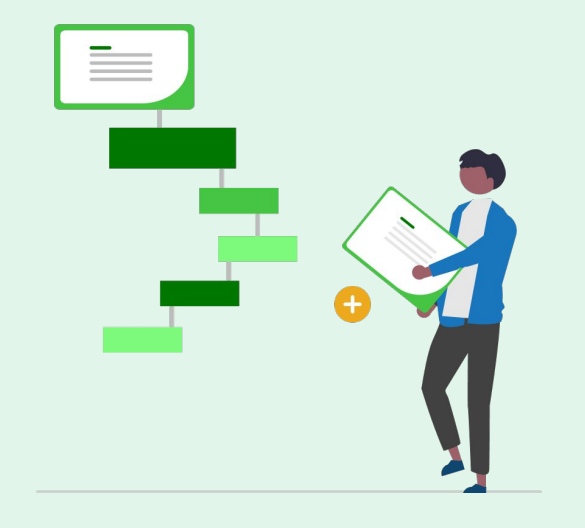

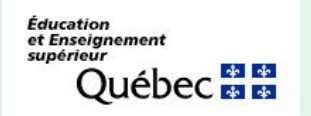

subventionné par : Entente Canada-Québec

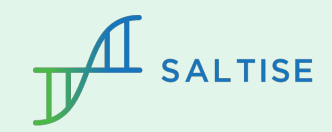

# Before you start

Do you have basic questions about CourseFlow? If yes, check out these two presentations before you start.

- 1. **What is Courseflow? (Getting started):** this tutorial provides an overview of the Courseflow navigation, organizational structure, and a description of workflow types (Course, Activity, Program).
- 2. **How to Create a Project (Tutorial 100)** or have a Project already set up in Your Library**:** this is an essential step because all workflows (Course, Activity or Program) must be saved in a Project.

To view an Activity workflow example, [click here.](https://mydalite.org/en/course-flow/workflow/public/6203/)

**Do you have a CourseFlow account? If no,** sign up for one.

To get an account, sign up [click here](https://courseflow.freshdesk.com/support/solutions/articles/150000013972-signing-up-to-courseflow).

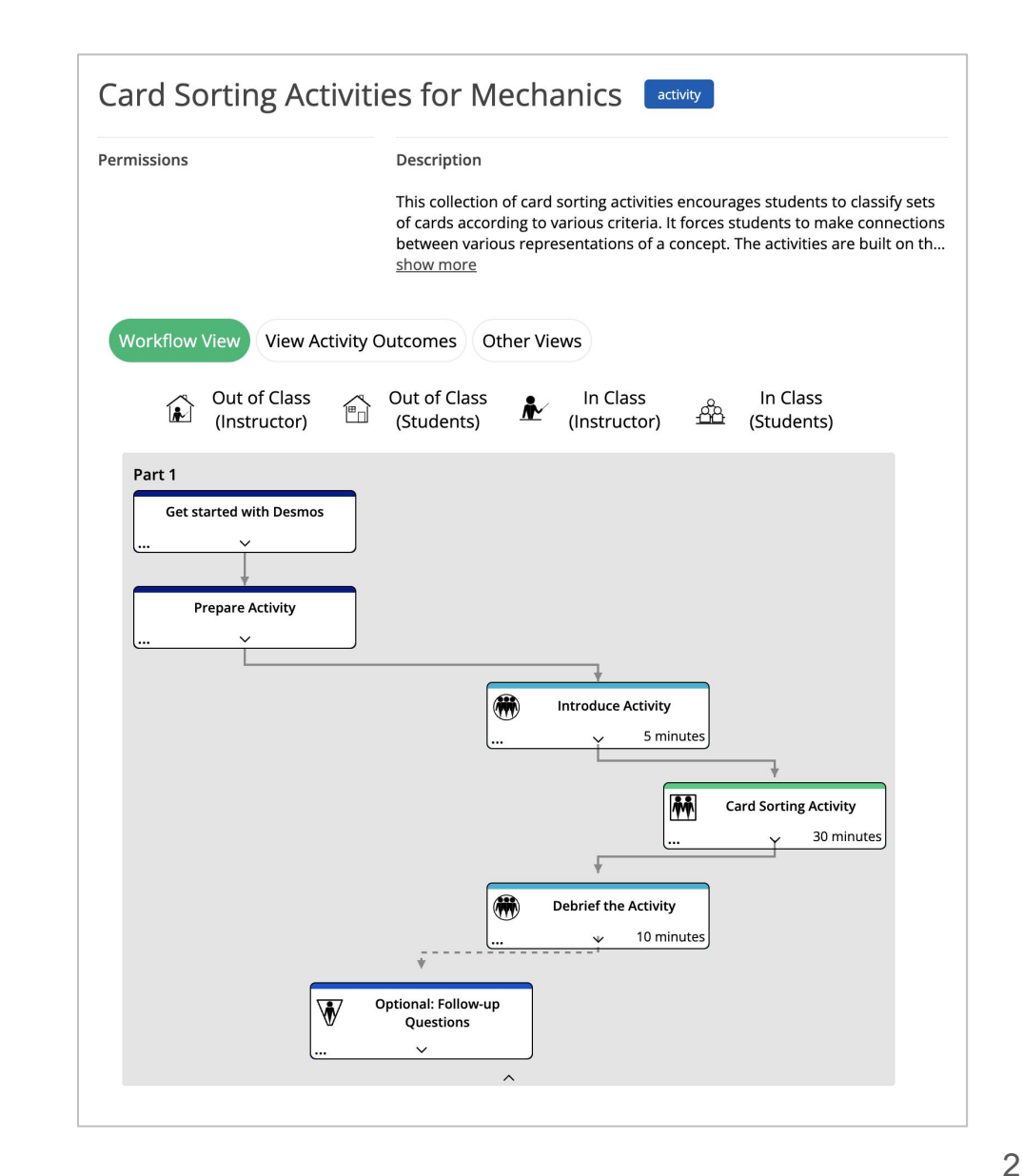

### Tutorial 102

#### **The objective of this tutorial:**

1. To describe how to create a workflow at the **Activity level.**

#### **What is an Activity workflow?**

The Activity level workflow is the smallest scale of planning in CourseFlow, and it can be used by instructors to plan day-to-day lessons or projects.

# Workflow type: Activity

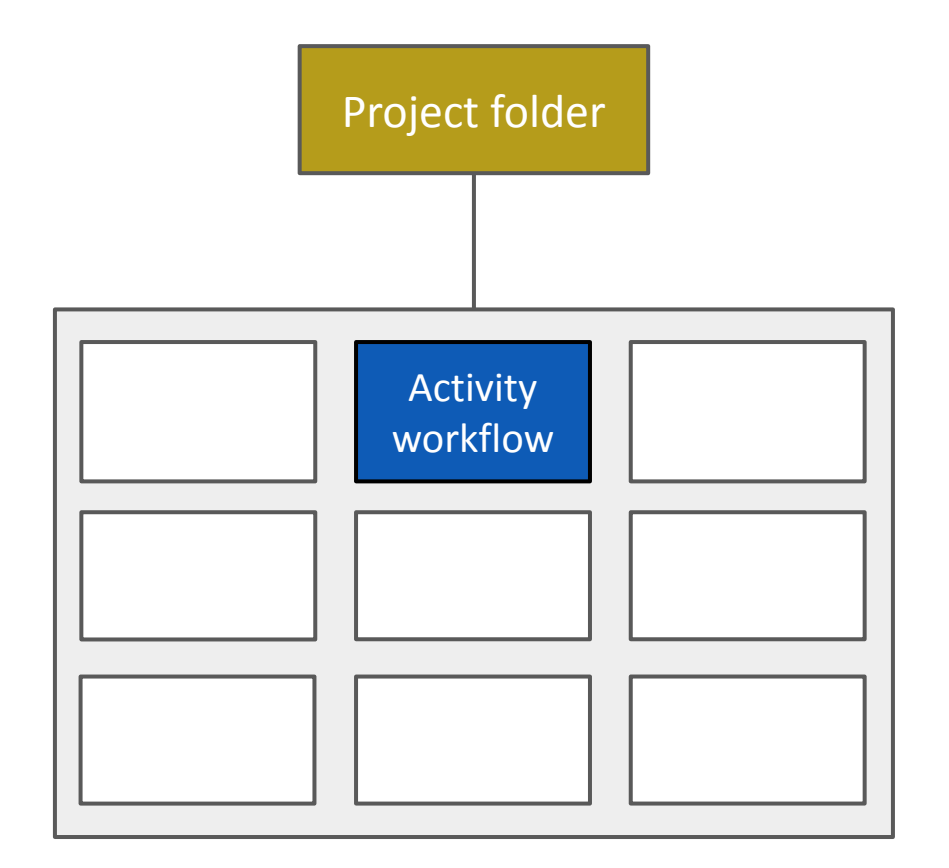

#### Using the Project Action Bar to create an Activity workflow

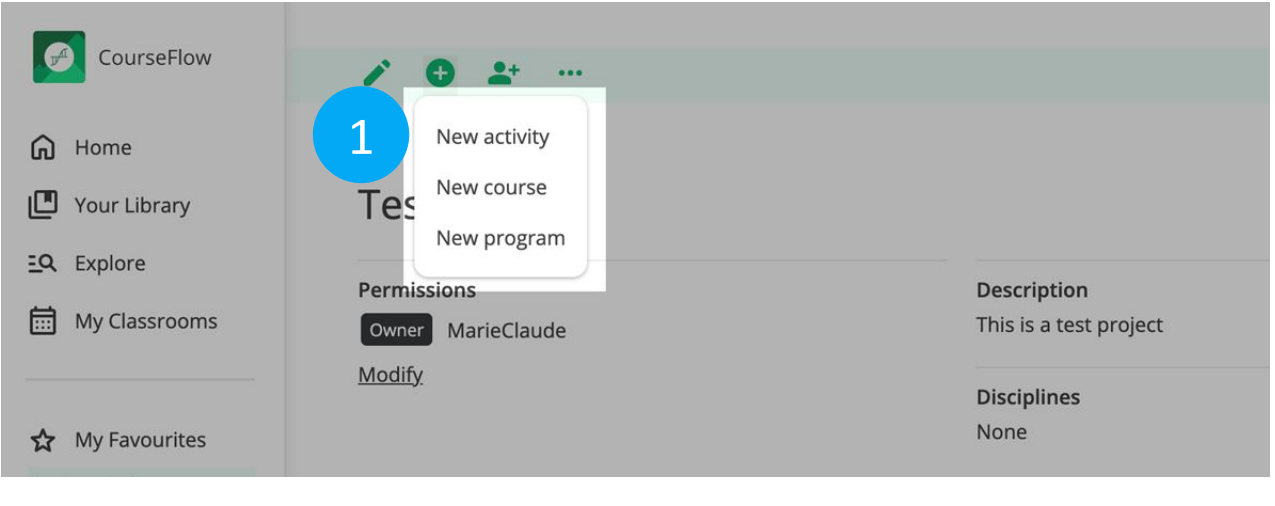

#### In the Project:

- 1) Click the Plus (+) icon, on the Action bar, and select "New activity" from the dropdown. NOTE: your workflows are saved in the Project folder.
- 2) Type in the Activity "Title" and "Description", and click the "Save" button on the "Create an activity" page. Note: This can be modified later.

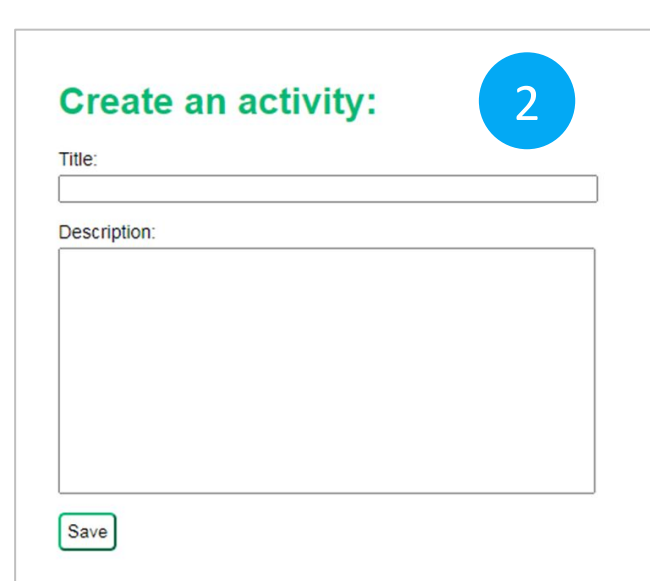

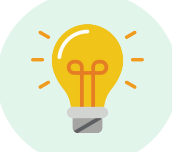

If you are not inside a Project, CourseFlow will automatically ask which Project you want to save your workflow in. Remember a Project and its workflow(s) are saved in Your Library.

## Elements of the Activity Workflow interface

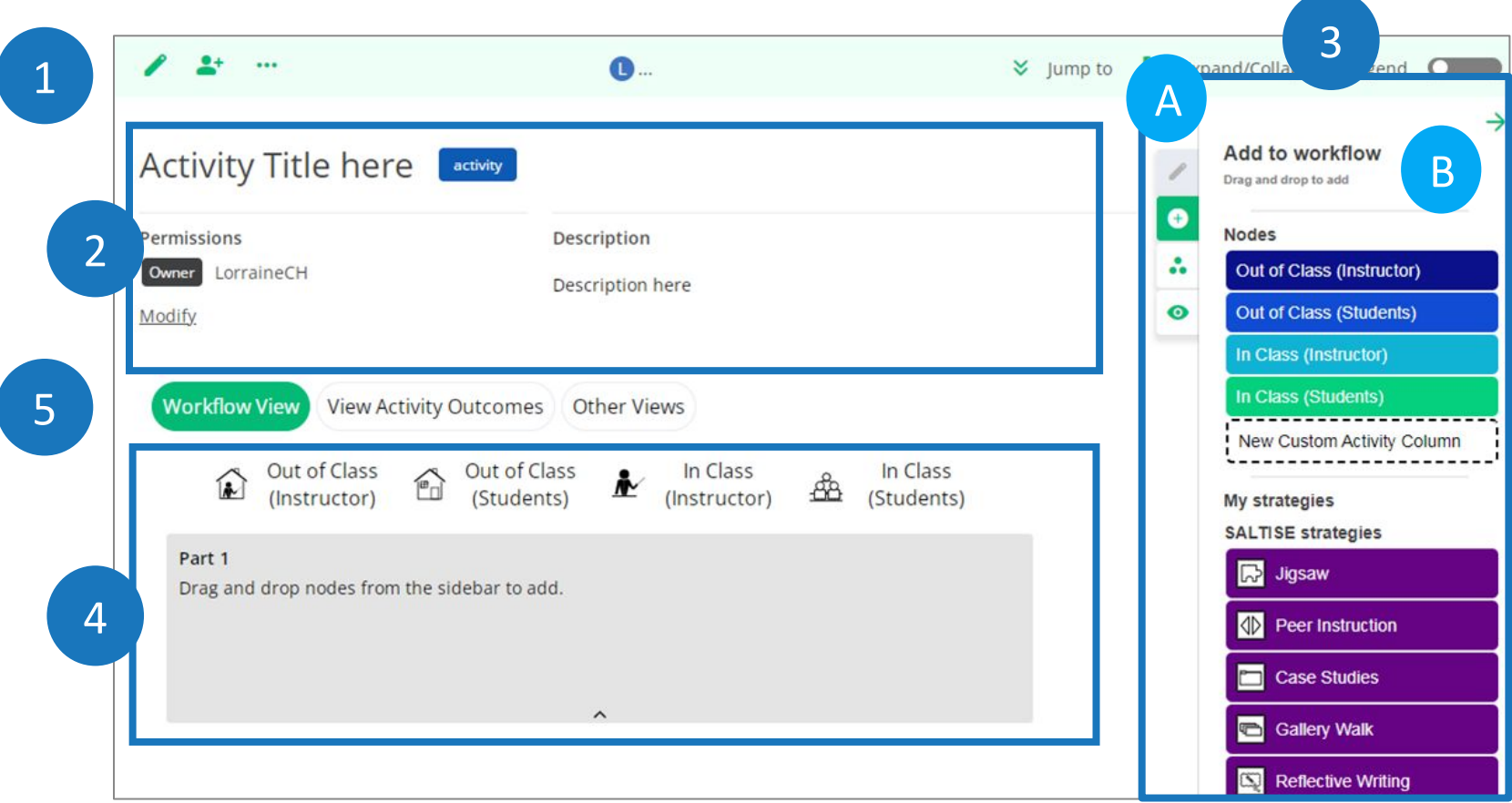

- 1) Action Bar (three icons): to perform (a) edit, overview (b) share, (c) visibility options.
- 2) Overview: to add a brief description about the workflow and collaboration permissions.
- 3) Workflow Builder: to create and edit workflow nodes, categories and sections; consists of two parts - A) tabs and B) tool.
- 4) Workspace: to display and edit workflow nodes, categories and sections.
- 5) Views: to provide different visual displays of the workflow information.

### Action Bar

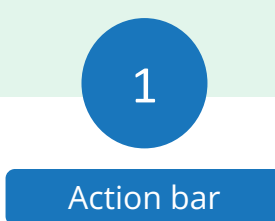

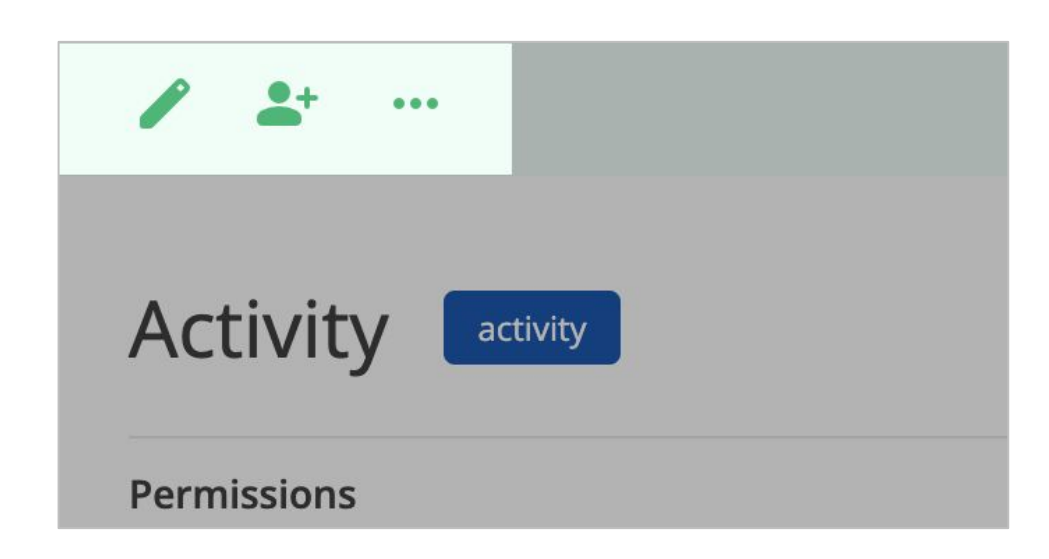

Action bar three icons:

- 1) Pencil icon to edit and add information on the Activity overview.
- 2) Person icon to share and create a public link of an Activity workflow.
- 3) 3 Dots icon to provide more options Export, Copy to my current Project, Copy to my library, Import outcomes, Import nodes and Archive workflow.

NOTE: Action bar elements, Jump to, Expand/Collapse and Legend are outside the scope of this introductory level tutorial.

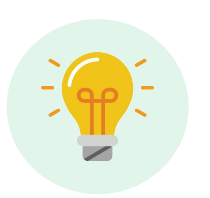

All three workflow types (Course, Activity, Program) use these same tools

### **Overview**

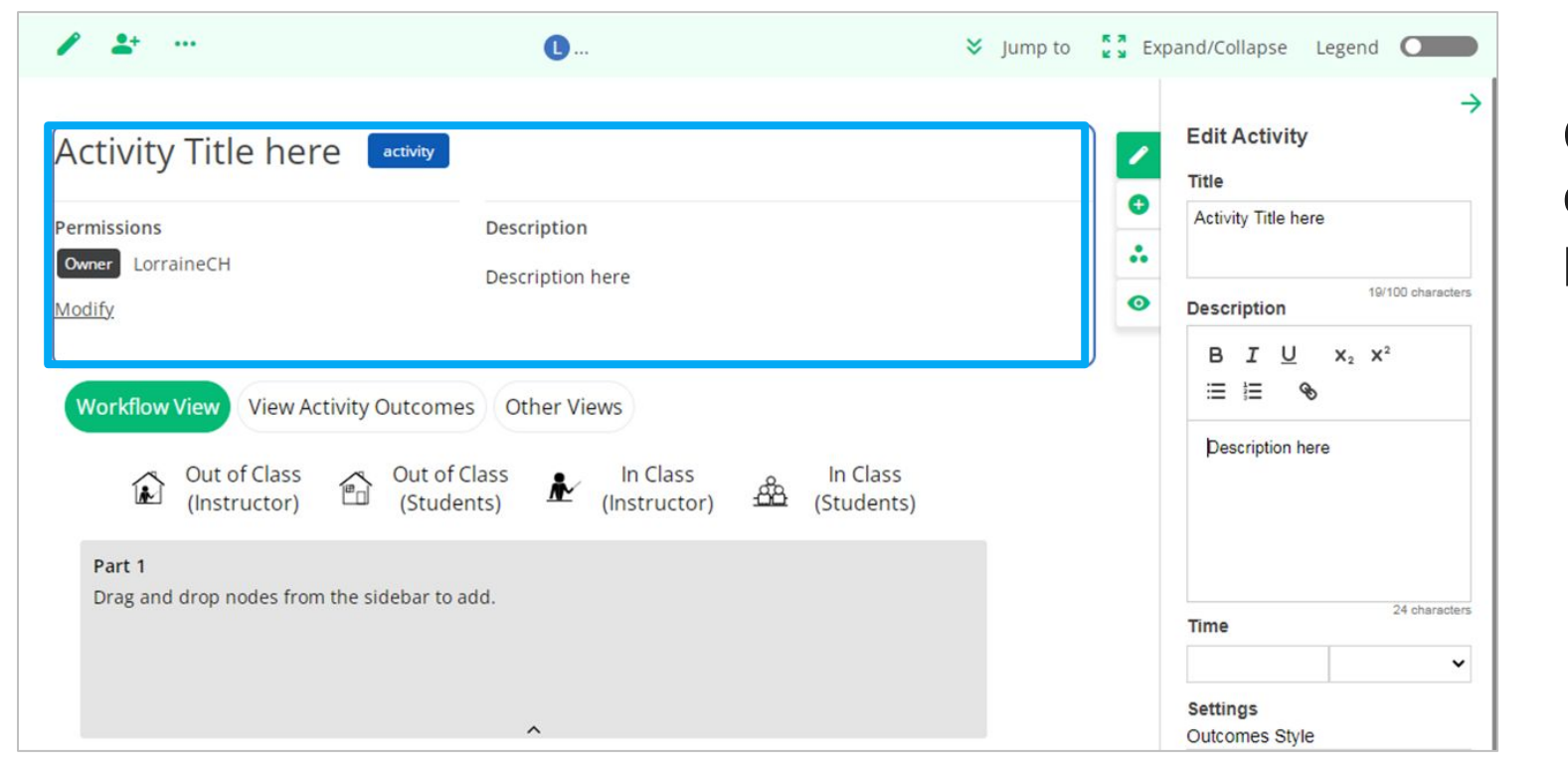

Overview: to add a title, description and collaboration permissions.

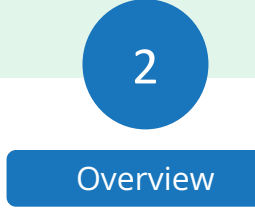

### Workflow Builder - three elements

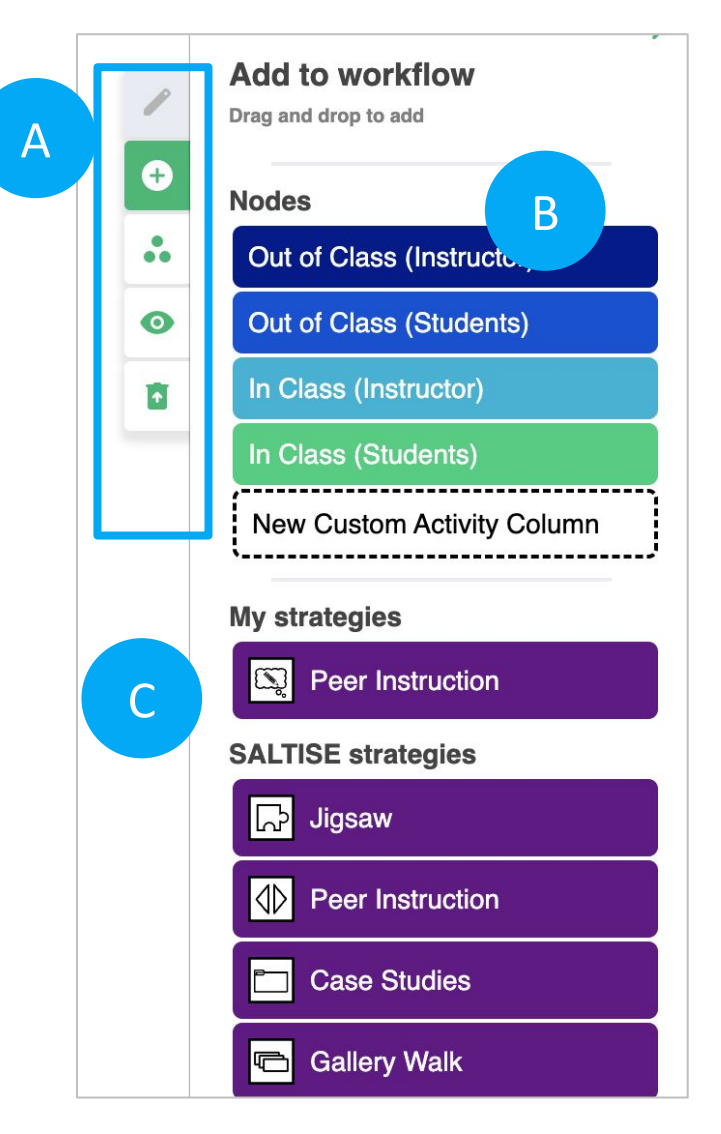

A) Workflow Builder **Tabs** (5 tools)

- 1) Pencil icon: to edit. NOTE: It indicates that the selected item on the workflow is in "edit" mode (Edit Activity (overview), Edit column (category), Edit part (section), etc.).
- 2) Plus (+) icon: to access the "Add to Workflow" tool, to add nodes to the workflow.
- 3) 3 Dot Triangle icon: to access outcomes section (not covered in this tutorial)
- 4) Eye icon: to create objects sets, ways to category nodes (not covered in this tutorial)
- 5) Restore icon: to restore deleted items (only displays when something is deleted).
- B) Workflow Builder **Tool**: to manage elements within the workflow, as well as the entire workspace. This area is dynamic and changes depending on what you are working on within the workflow (e.g. "Edit activity" tool to edit the Activity Overview, "Add to workflow" tool to add nodes to the workflow).
- C) Advanced features not covered in the tutorial on the "Add to workflow" tool
	- 1) My strategies: to create strategy workflow templates.
	- 2) SALTISE strategies: to apply SALTISE created workflow templates that represent known and well-studied active learning strategies.

3

Workflow builder

### **Workspace**

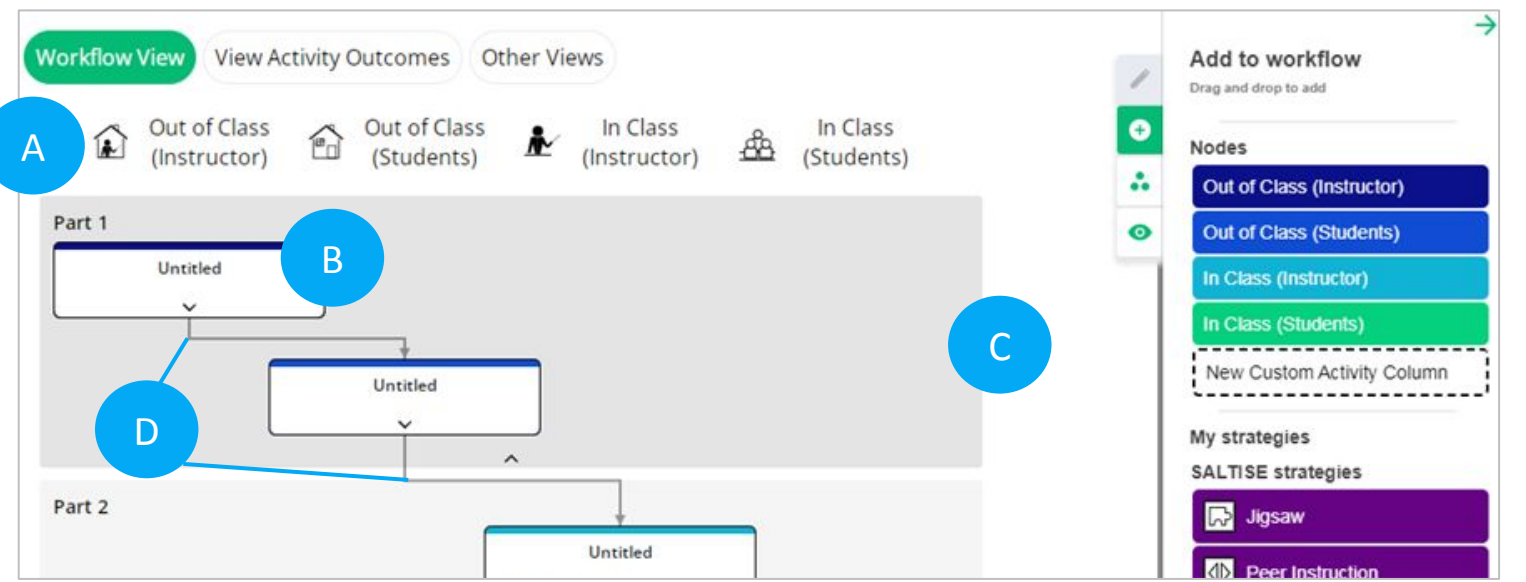

C) **Section** (the grey background): to define a unit of time (or segment of an activity). NOTE: the default setting defines a section as a "part".

D) **Links (arrows)** between nodes appear automatically, but can removed.

NOTE: These components can be edited and modified.

#### **Components of the Workspace interface:**

- A) **Category** (the 4 titles at the top of the workspace): to classify the curricular decision types. NOTE: the default setting starts with four categories: Out of Class (Instructor), Out of Class (Students), In Class (Instructor) and In Class (Students). Custom categories may be added, as needed. TIP: we recommend that these should be organized/selected before adding nodes.
- B) **Node** (the thumbnail box with text)**:** to provide a brief description of the content for the particular task on the workspace. NOTE: the node itself only appears after you "drag and drop" it from the category stack on the Workflow Builder. The location where the node appears on a workflow will correspond to the type of node category selected from the nodes category stack.

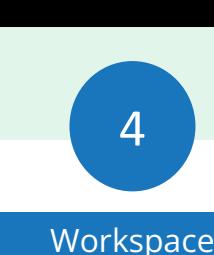

### Views

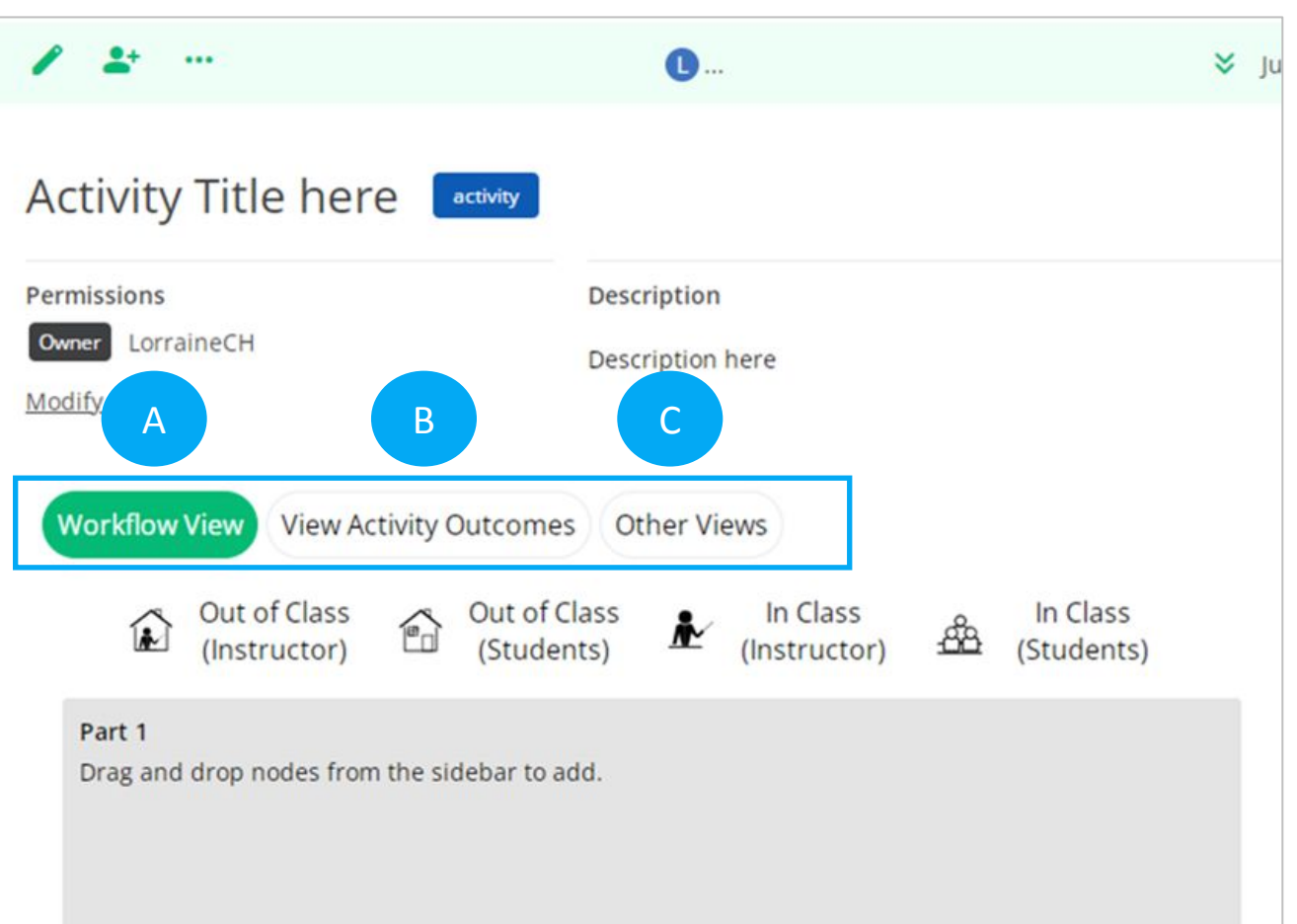

Views three options:

- A) Workflow View to work on a workflow this view must be selected.
- B) View Activity Outcomes: to add and edit outcomes on the Outcomes page.
- C) Other views: to represent the workflow information as a data table. It provides a dropdown with one option: Activity Outcome Table.

NOTE: options B & C are not covered in this tutorial.

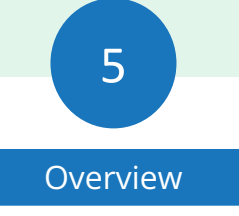

# Getting ready to build a workflow

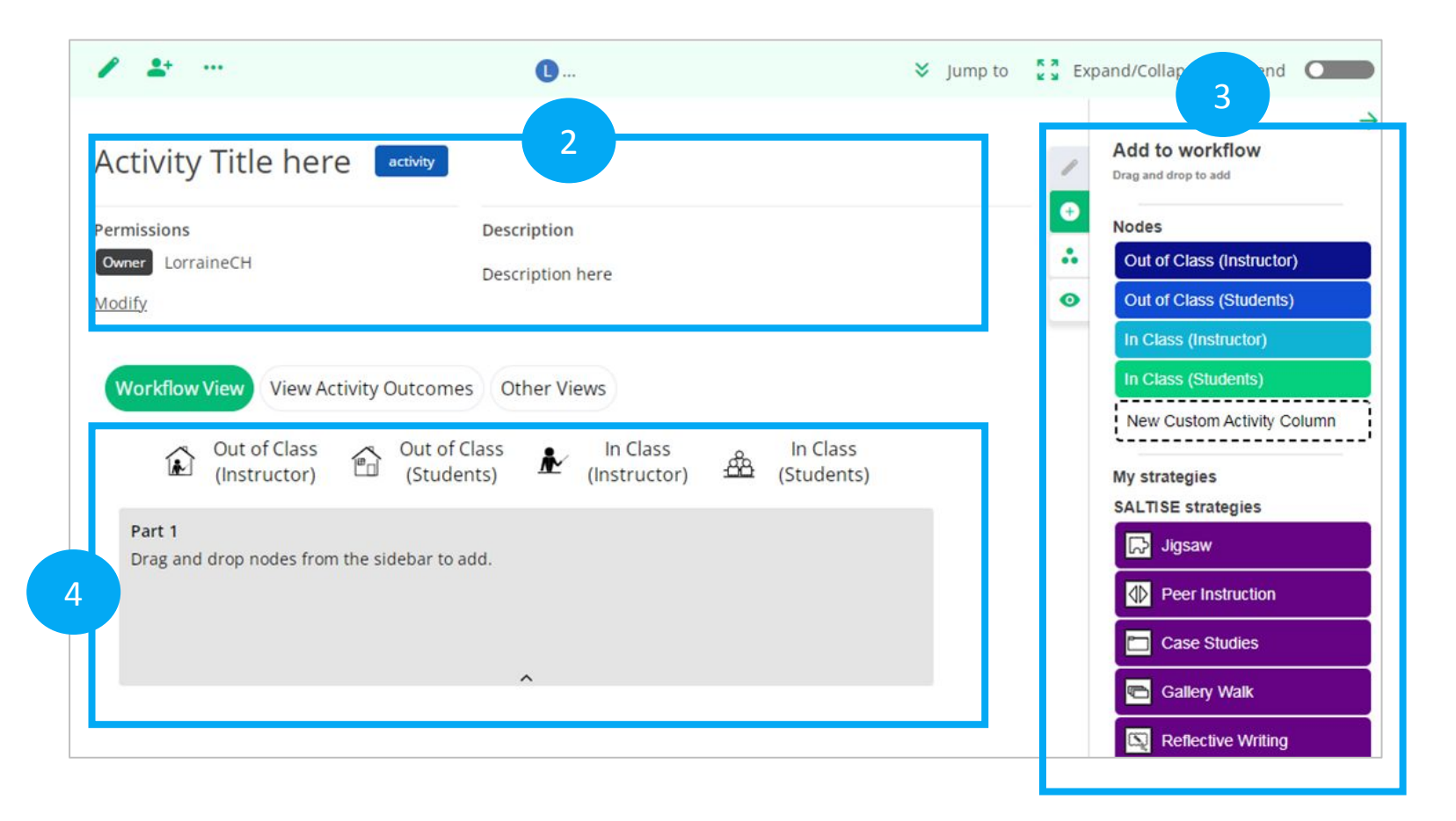

These are the three elements you will need to create and build your workflow, starting with editing:

- 1) the Overview.
- 2) the Workflow builder 2 elements Tabs and Tools
- 3) the workspace

In the next few slides we will explain how to use these elements to create a workflow.

NOTE: The workflow builder and the workspace work together, allowing you to create and refine your workflow.

# Editing the Activity Overview

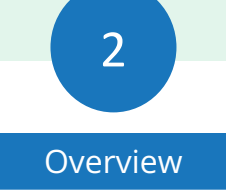

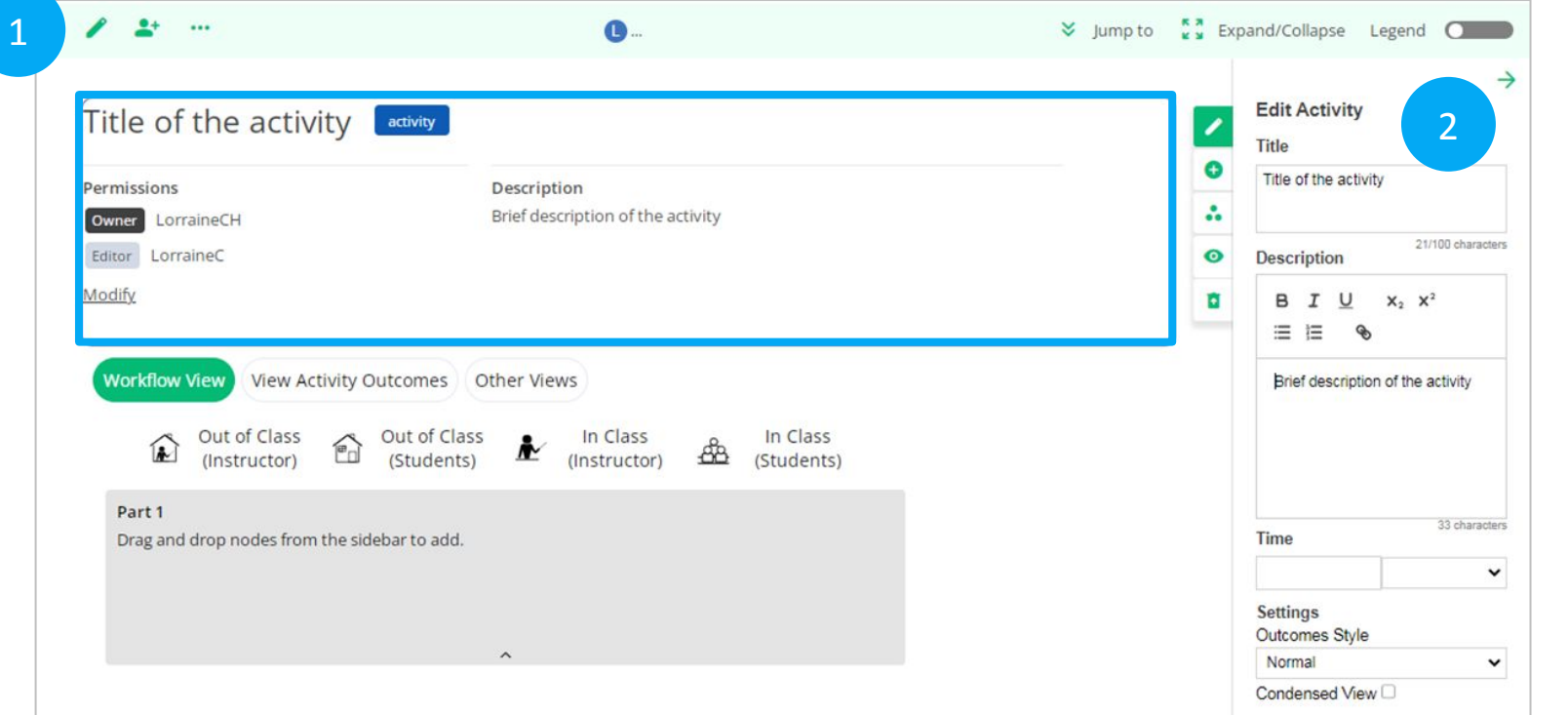

- Click the (1) Pencil icon, on the Action bar, or click anywhere on the Overview portion.
- $\bullet$  Both open the (2) workflow builder "Edit Activity" tool, allowing you to add and edit information about the Activity.

NOTE: features not covered in this tutorial:

- Modify button on the Overview section (opens Share pop up).
- Time, Settings Outcomes Style and Condensed View on the "Edit activity" tool.

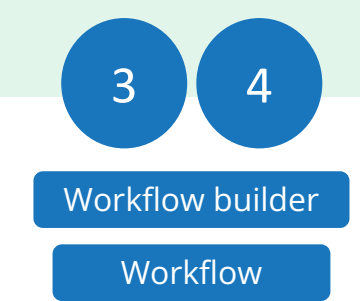

# Editing Activity Categories

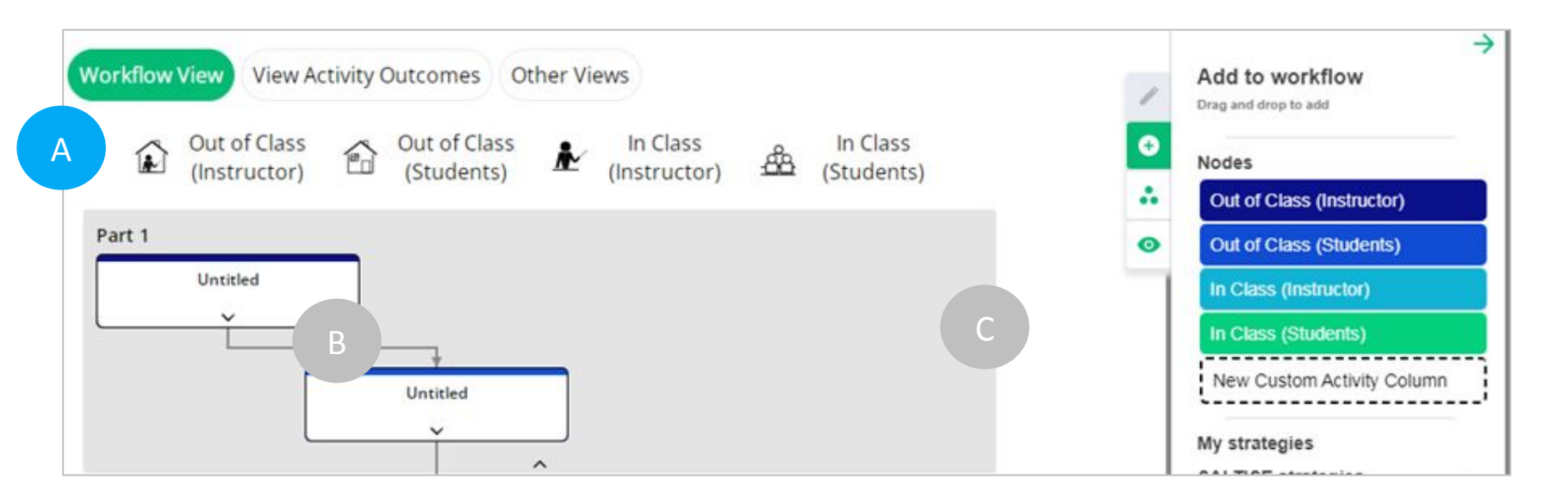

A) Categories within activity workflows are used to categorize the nodes, which are the building blocks representing "who is responsible" for the work to be done and the "types of tasks".

The category default sequence (Out of Class (Instructor), Out of Class (Students), In Class (Instructor) and In Class (Students) can be edited, modified, moved, duplicated and deleted as needed.

Categories provide structure to a workflow, and should be organized first, before adding nodes.

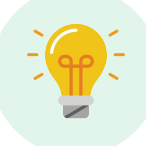

TIP: If the "Add to Workflow" tool is not visible, click the Plus (+) icon on the Workflow builder tab.

# Activity Category Explanation

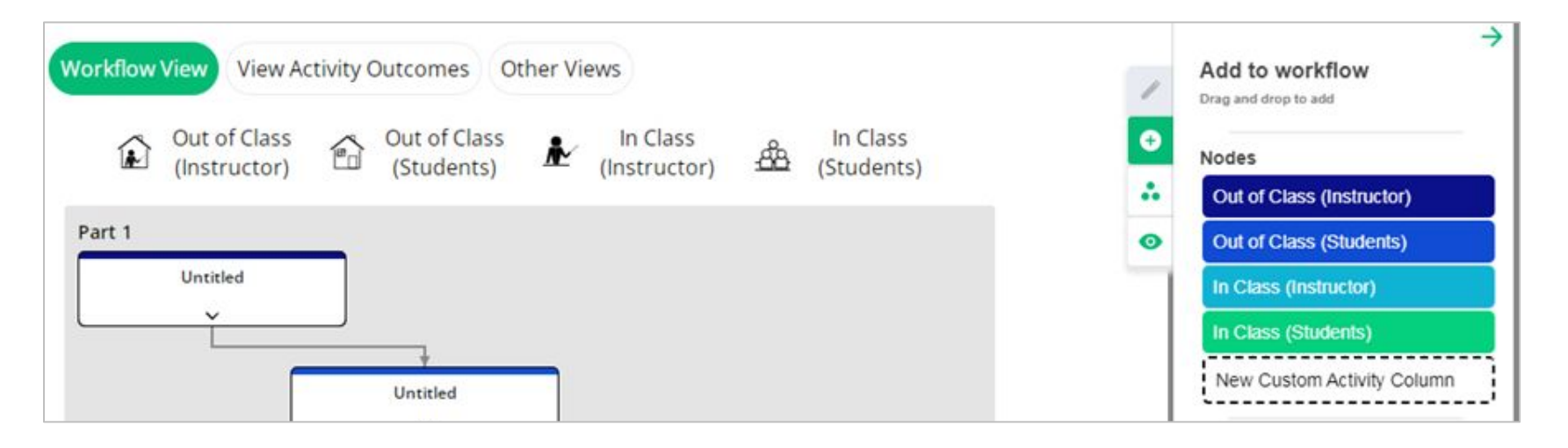

Categories are represented by columns and reflect the nodes on the "Add to workflow" tool.

- 1) Out of Class (Instructor): nodes placed here represent instructor's tasks associated with preparation for the activity e.g., collecting resources, sending out information to students. Typically, these are not be part of the instructional plan.
- 2) Out of Class (Students): nodes placed here represent students' tasks typically associated with two aspects of learning: (1) preparation for learning – e.g., reading, watching a video, collecting resources; (2) consolidation / synthesis of learning – e.g., summarizing, concept mapping, artifact creation/completion.
- 3) In Class (Instructor): nodes placed here represent instructor's tasks associated with managing/orchestrating the designed activity.
- 4) In Class (Students): nodes placed here represent students' tasks associated with completing the designed learning activity.
- 5) Custom (optional): these nodes should clearly describe their function within the instructional plan.

15

#### **CATEGORIES - ACTIVITY LEVEL**

### Editing Activity Categories: Accessing the "Edit column" tool

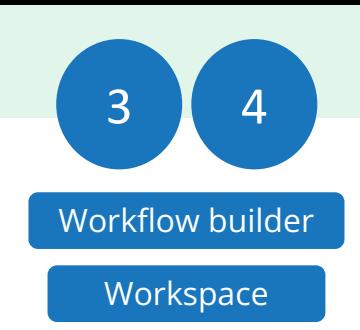

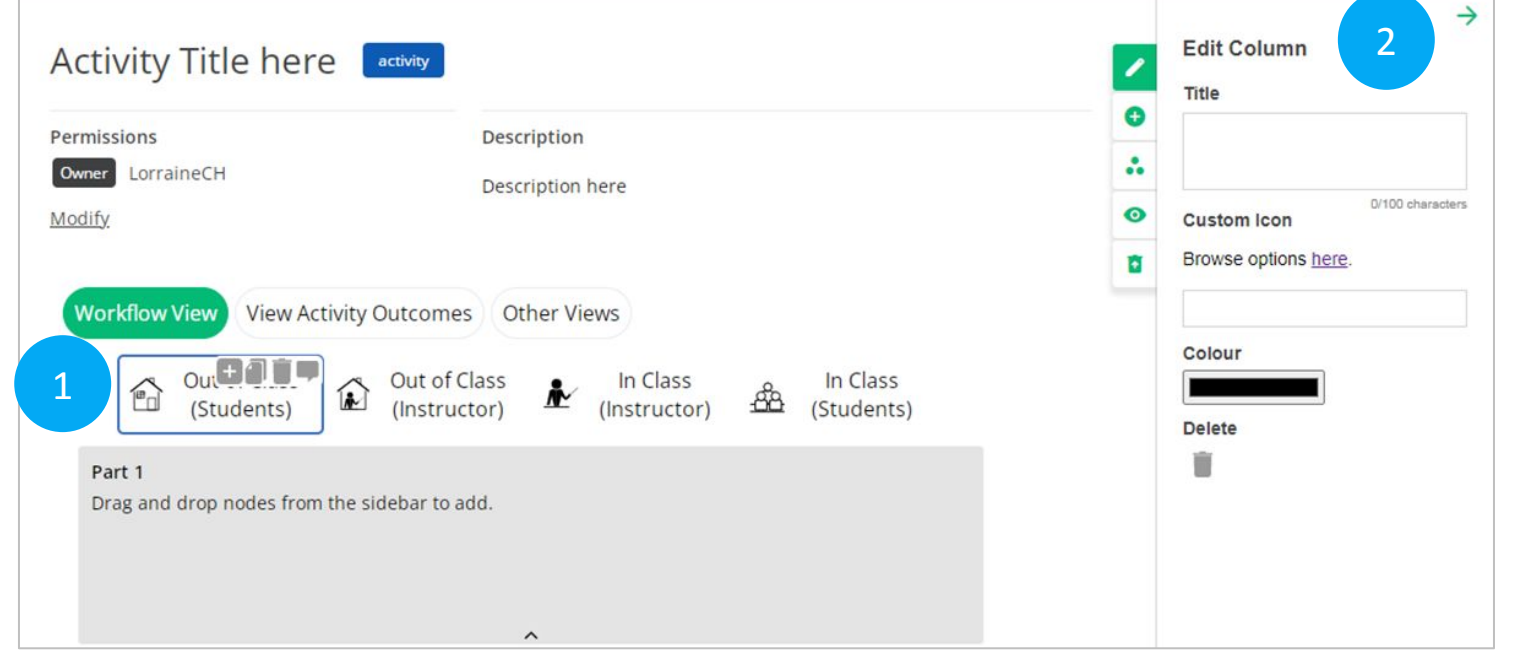

NOTE: Custom Icon Browse options here, is outside the scope of this tutorial.

- 1) Click on a node category title to access the Workflow Builder's "Edit column" tool.
- 2) Type your title in the "Title" field. NOTE: The title is automatically updated on the node category (column) label.

Also on the tool:

- Colour: to change the colour of nodes associated with a node category.
- Delete: to delete a node category.

# Adding an Activity Node Category

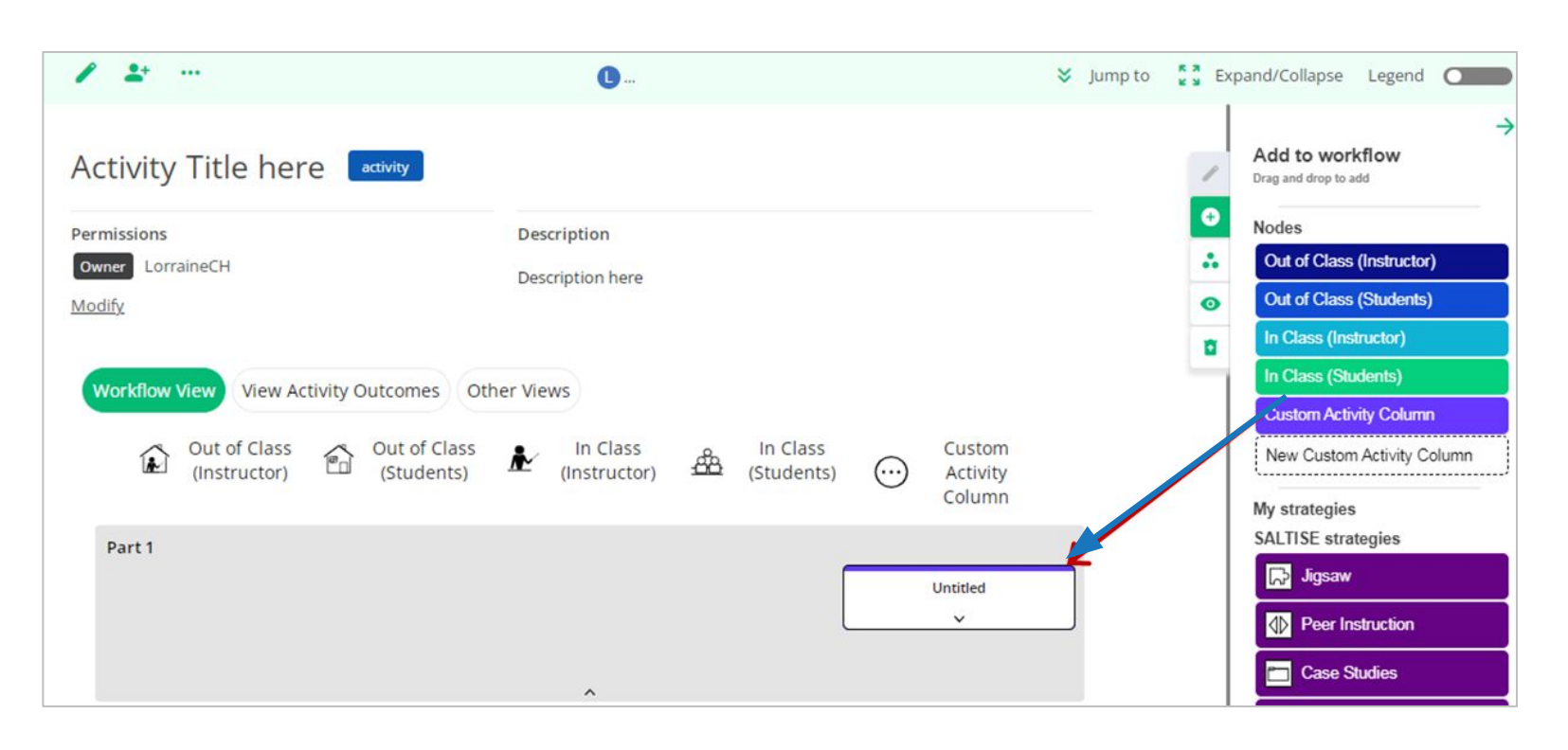

If a fifth category is needed, you can add one by dragging the "New Custom Activity Column" node from the workflow builder tool to the workflow.

This automatically creates a new node category (column) where the node will reside.

NOTE: new node category and new node can be moved and modified.

TIP: If the "Add to workflow" tool is not visible, click the Plus (+) icon on the Workflow Builder Tabs.

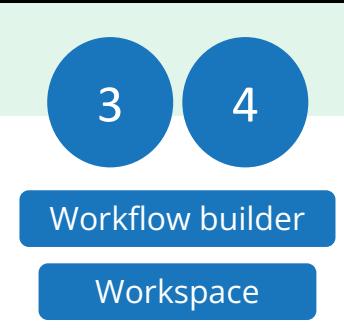

# Moving Activity Categories

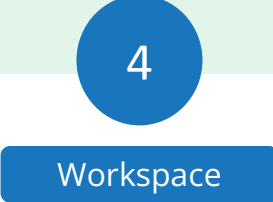

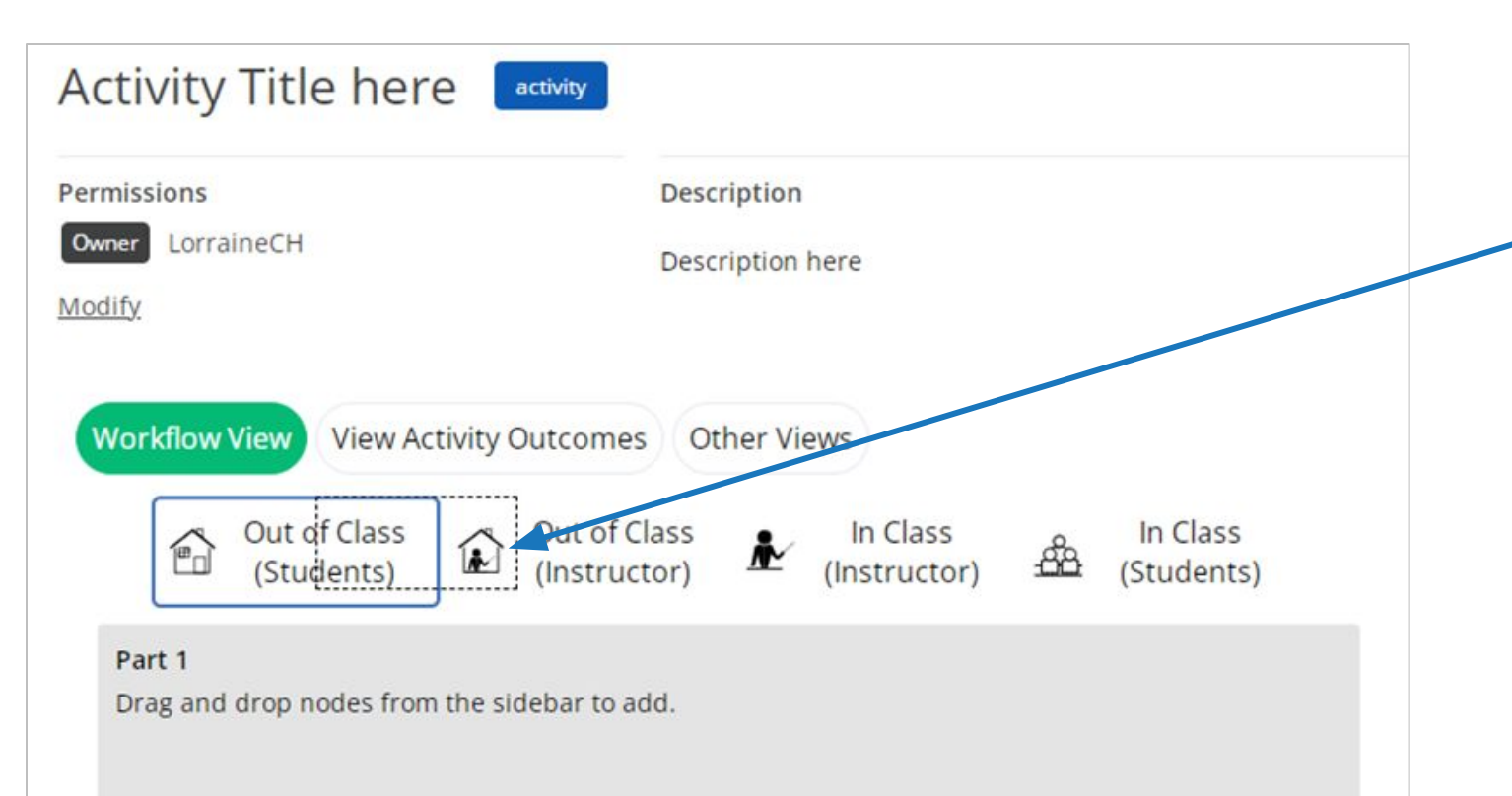

Select the node category title and drag and drop the node category to where you want it on the workflow.

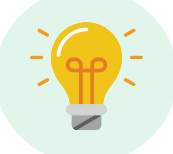

The default settings for an Activity workflow follow a specific node category sequence - Out of Class (Instructor), Out of Class (Students), In Class (Instructor) and In Class (Students). If this sequence does not work for your activity, you can modify this.

# Using Category Shortcuts to Workspace Add, Duplicate, Delete & Comment

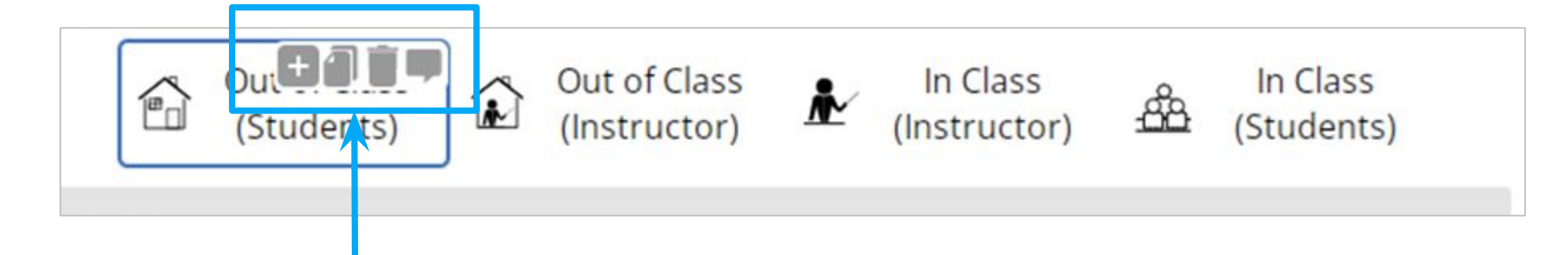

Hover over a node category title to click on an icon.

- **•** Plus (+) icon: to add an Activity node category (without nodes)
- **•** Duplicate icon: to create an exact copy of a node category (with nodes)
- **•** Delete icon: to delete a category. Note: only the node category is deleted, any nodes in the category will move to the first node category.
- **•** Comment icon: to add a comment to a node category.

4

# Editing Activity Nodes

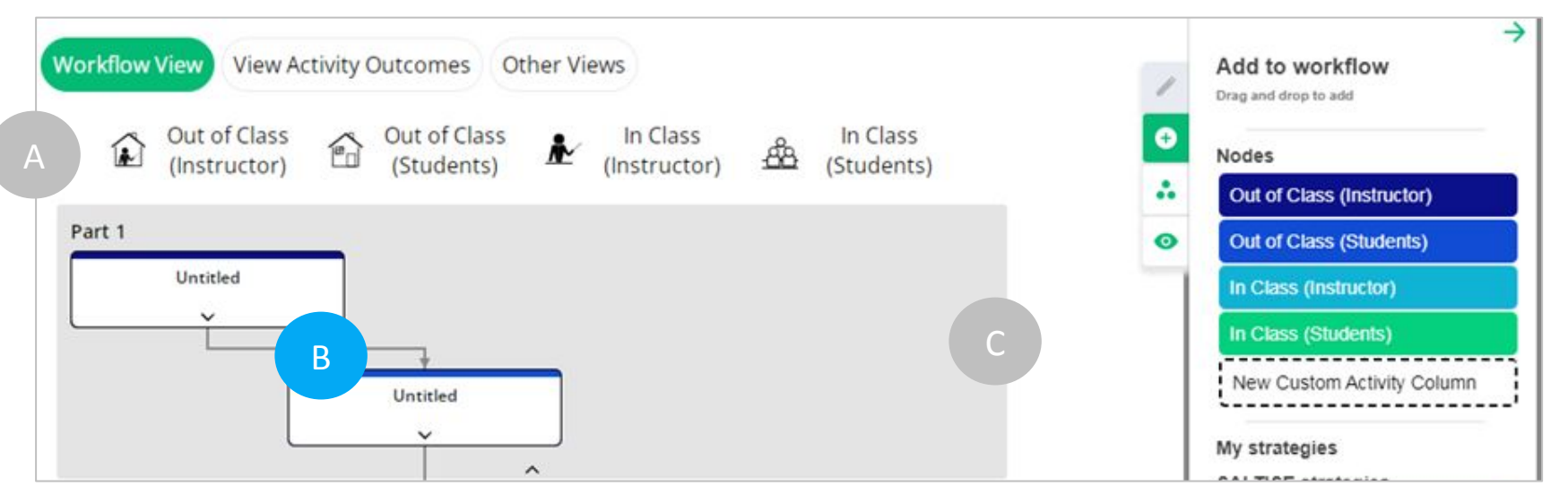

3 Workflow builder 4 **Workspace** 

NOTE: Nodes at the Activity level are linked (with arrows) by default and are used to illustrate flow of Activity content and instructions.

**B) Nodes** at the Activity level are the workflow building blocks representing who is doing the tasks (students or the teacher), where the tasks take place (outside of or inside of class), what the student will be doing and in what context.

Activity level nodes correspond to the Activity workflow node categories, which is represented as columns. In the workflow, each node has a thumbnail (box containing node title and description).

Once a node is added to a workflow, it can be moved, duplicated, or deleted it as needed.

# Adding an Activity Node: Populating the Categories

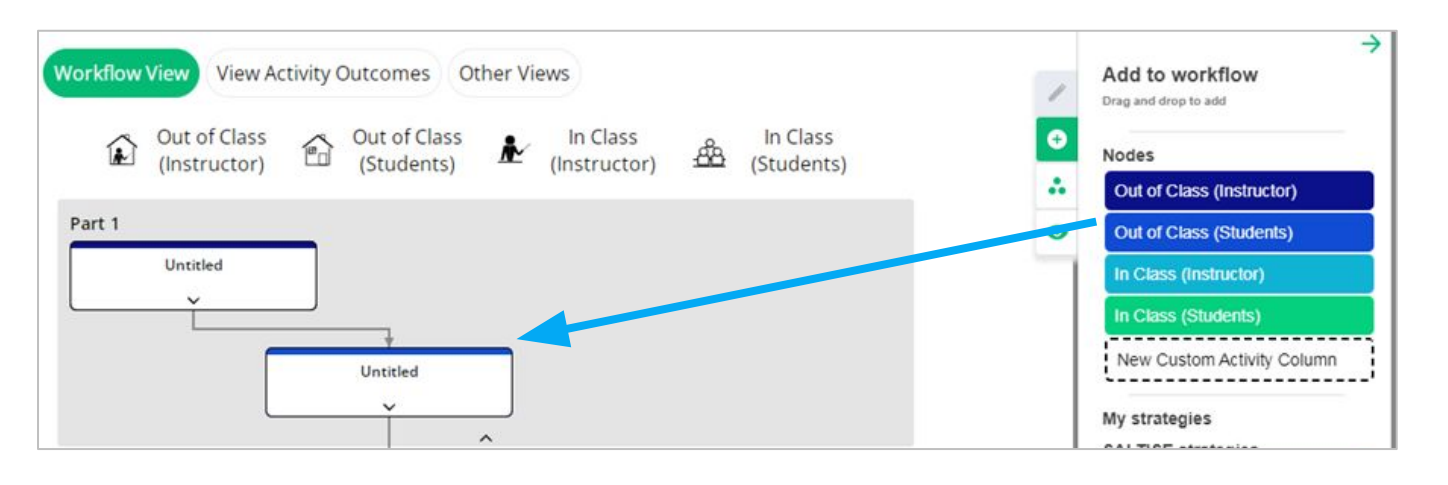

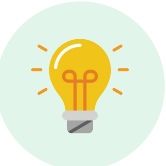

TIP: If the "Add to workflow" tool is not visible, click the Plus (+) icon on the Workflow Builder tabs.

3 Workflow builder 4 **Workspace** 

Select and drag a node category (Out of Class (Instructor), Out of Class (Students), In Class (Instructor) and In Class (Students)) to the workflow from the Workflow Builder "Add to workflow" tool.

It will be dropped in the appropriate column based on the node category you have selected (e.g. the Out of Class (Students) node will automatically be placed in the Out of Class (Students) category, etc.).

To add more nodes, continue to drag and drop the nodes from the "Add to Workflow" tool to the workflow.

# Editing Activity Nodes: Accessing the "Edit activity node" tool

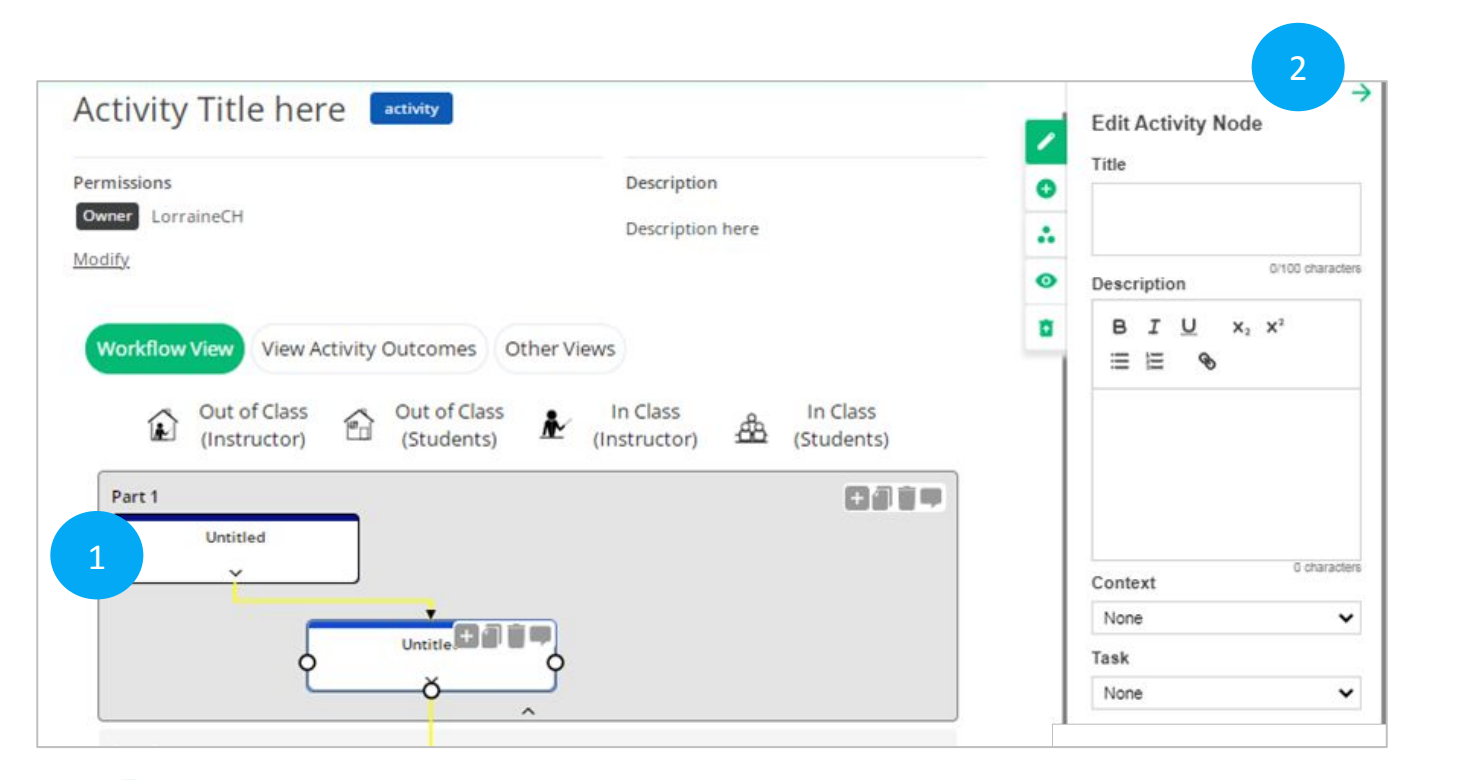

Click on a node thumbnail (1) to access the Workflow Builder "Edit activity node" (2) tool.

NOTE: it is through the"Edit Activity node" tool that information, content and details about learning tasks are added. Details about node thumbnail content is explained on the next slide.

NOTE: on the node thumbnail the description content appears below the title. This portion of the node is hidden by default, however it can be expanded by clicking on the arrow at the bottom of the node.

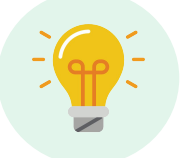

Everything you add or modify through "Edit activity node" tool of the Workflow Builder is automatically saved and updated on the node thumbnail.

3

Workflow builder

**Workspace** 

4

### Adding content to the "Edit Activity Node" tool

→ **Edit Activity Node** Title 1 0/100 characters  $\bullet$ **Description**  $X_2$   $X^2$ 2 這 0 characters Context 3 None  $\check{ }$ Task 4  $\check{ }$ None Time 5  $\check{~}$ Other 6 Draw arrow to next node **Sets** Delete 7

Click on the following text fields:

- 1) Title: to add a title of 2-3 words
- 2) Description: to describe or to elaborate on the tasks. Note: can also add URL links to lesson materials/resources – e.g., quizzes/questions, readings.
- 3) Context: to denote social context: 1) Individual work, 2) work in groups, 3) whole class. Note: the selection is displayed as an icon in the upper left corner of the node thumbnail.
- 4) Task: to select from a list of possible tasks types (gathering information, discuss, problem solve, etc.). Note: the selection is displayed as an icon in the upper right corner of the node thumbnail.
- 5) Time: to select the amount of time associated with the task.
- 6) Other (draw arrow to next node): to remove links (arrows) between nodes.
- 7) Delete: to delete the node (note: the node can be restored).

NOTE: Everything you add to the Workflow Builder tool is automatically saved and updated on the node thumbnail.

4

**Workspace** 

#### 4 **Workspace**

# Moving Activity Nodes

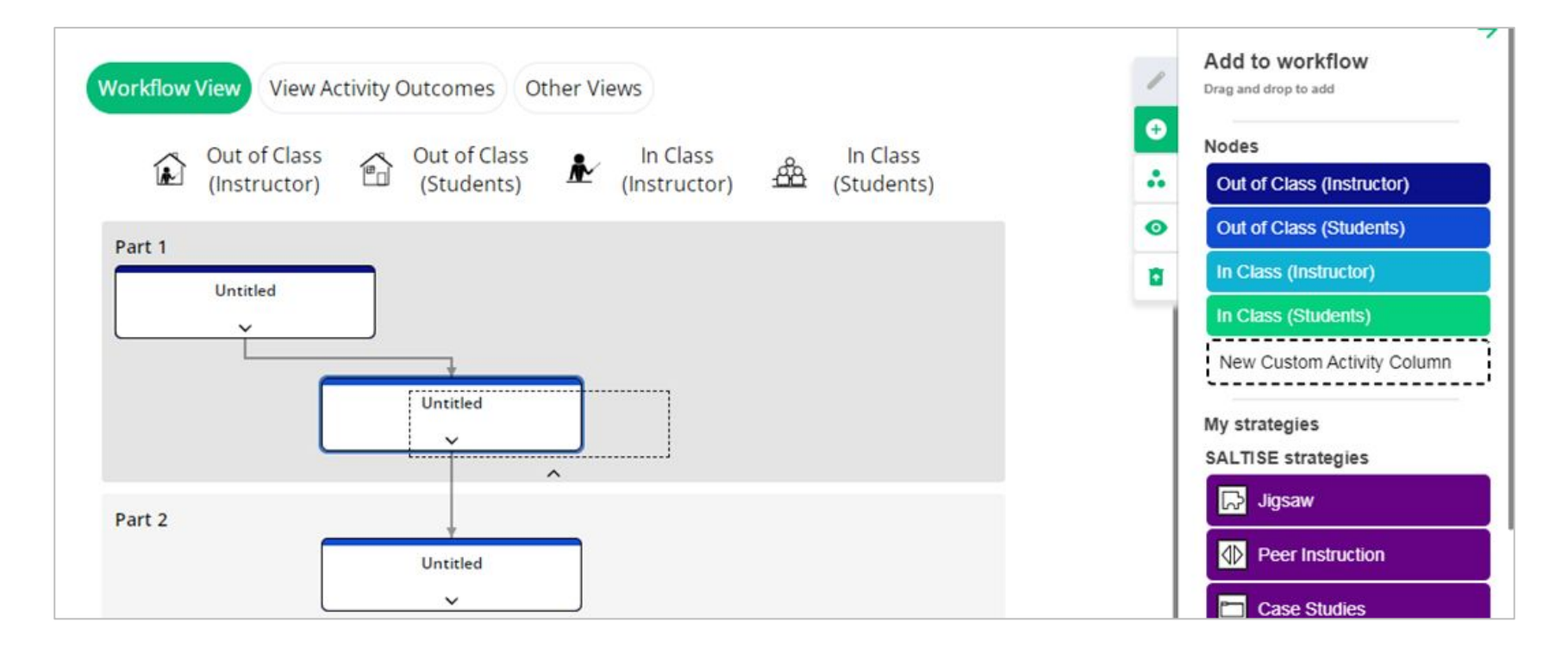

Select the node, and drag and drop it where you want it to be on the workflow.

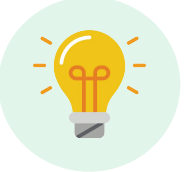

Once nodes are dropped into the workflow, they can be moved from node category to node category (column to column) and up and down between sections (parts).

# Using Node Shortcuts to Add, Duplicate, Delete & Comment

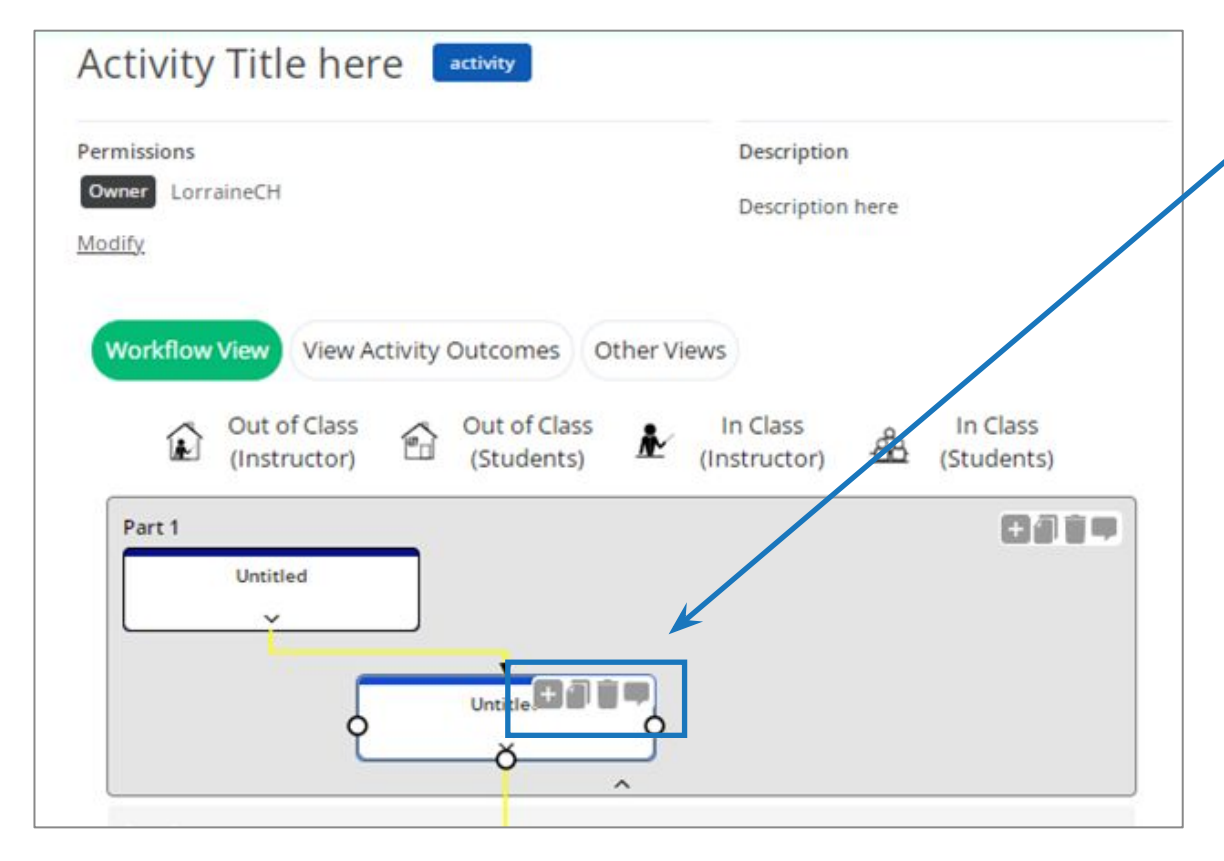

Hover over a node to click on an icon.

- **•** Plus (+) icon: to add a blank node below the original (without content).
- **•** Duplicate icon: to create an exact copy of a node below the original (with content).
- **•** Delete icon: to delete a node.
- **•** Comment icon: to add a comment to a node.

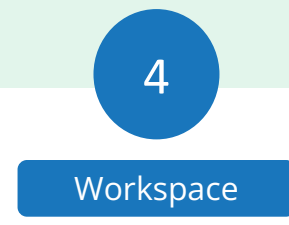

### Editing links (arrows) between Activity Nodes

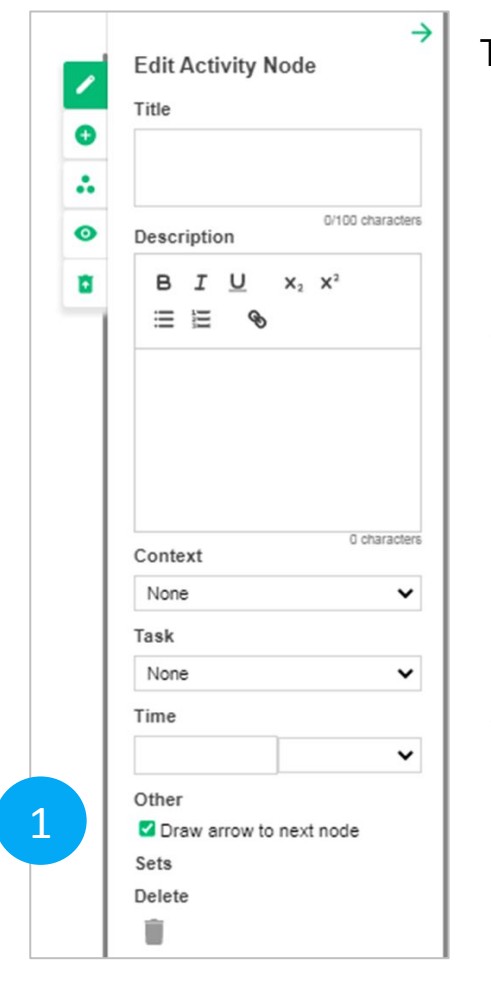

To make a line editable you must remove (delete it) and then redraw it.

- 1) To delete a link (arrow) click on the line to open the "Edit activity node" tool. On the tool uncheck "Draw arrow to next node". This removes the link (arrow).
- 2) To redraw (or draw) a link (arrow), hover over a node to see 3 or more dots (O), click on a dot (O) and drag to connect to a dot on another node. This action links the two nodes by creating a line that ends with an arrow.

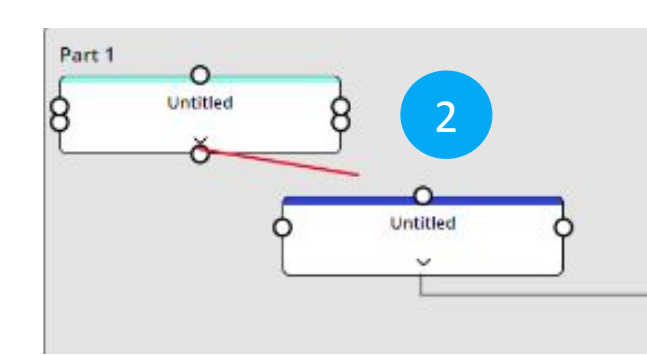

3) To edit a new link (arrow), click on the newly created line to access the Workflow Builder "Edit node link" tool. Add a title to the line and position where the title appears. This automatically updates the information on the line. TIP: you can make a line dashed if the connection to the node is an alternate learning process.

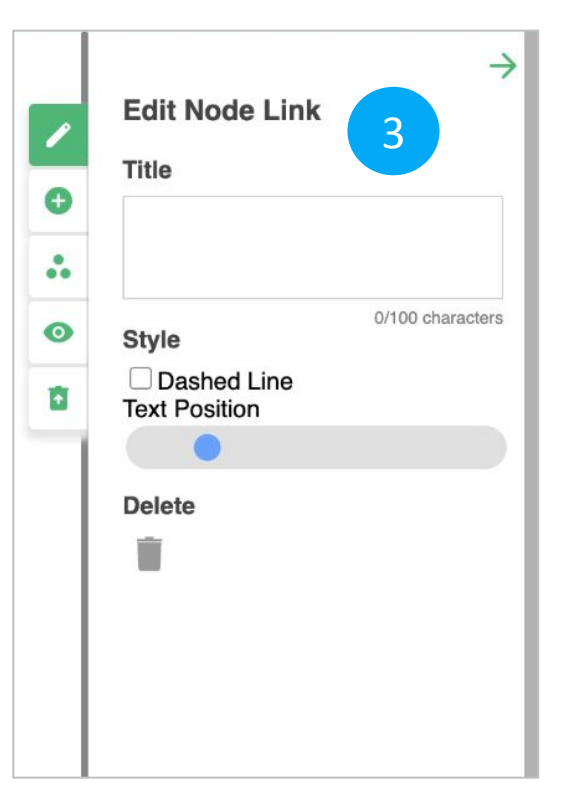

3

**Workflow builder** 

**Workspace** 

4

NOTE: when a node is moved, the lines can overlap and may no longer reflect the content flow, requiring modification.

# Editing Sections

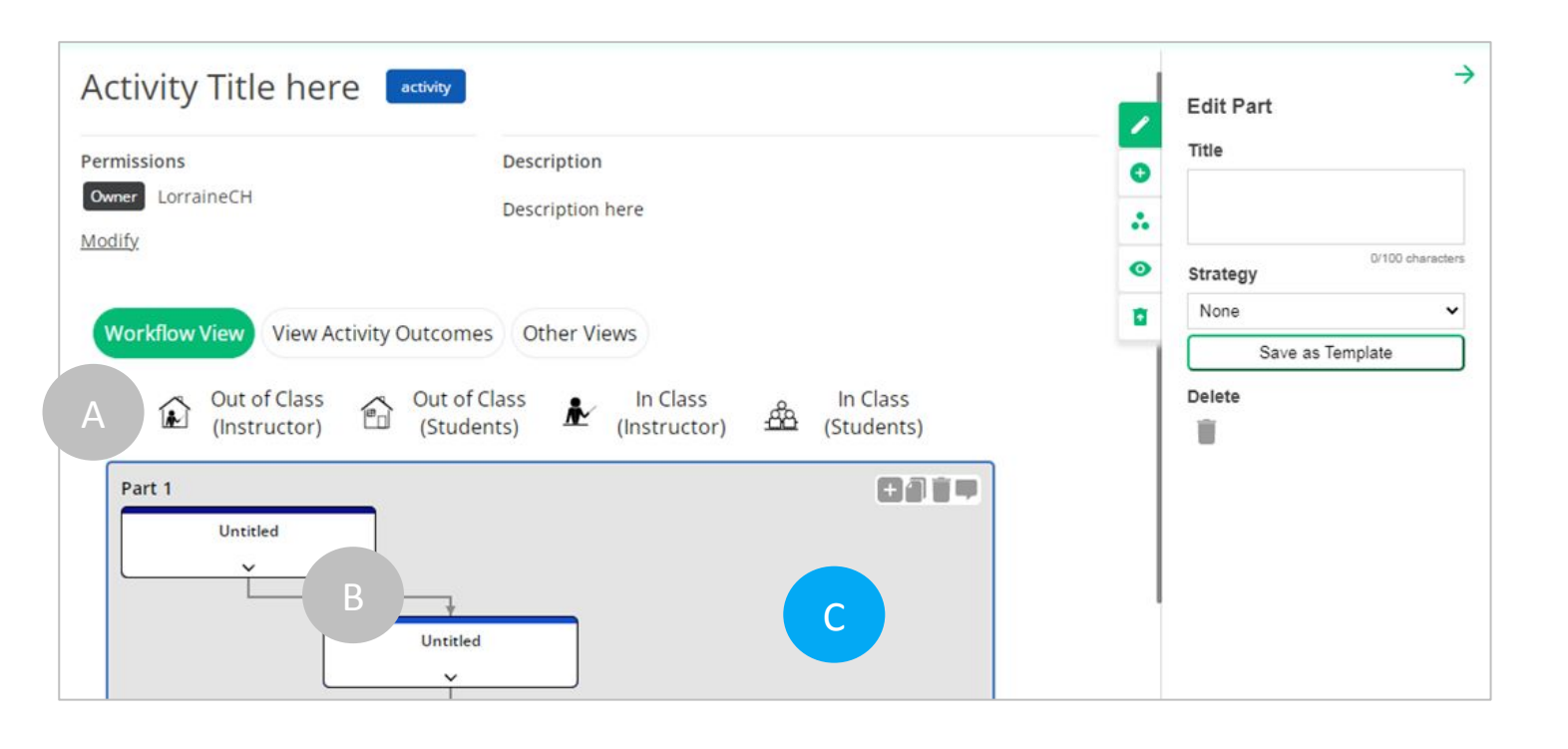

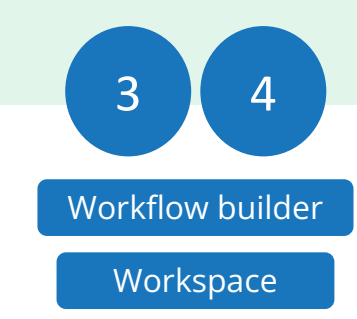

**C) Section(s)** at the Activity level are blocks/units of related curricular tasks. When a workflow is first created it has by

default the first section (part 1) set up. You can add as many sections (parts) as needed to reflect your activity.

If you prefer to plan your activity by topic, unit or by class, you can rename the part section.

A section can be edited, modified, moved, duplicated and deleted as needed.

# Editing Activity Sections: Accessing the "Edit Part" tool

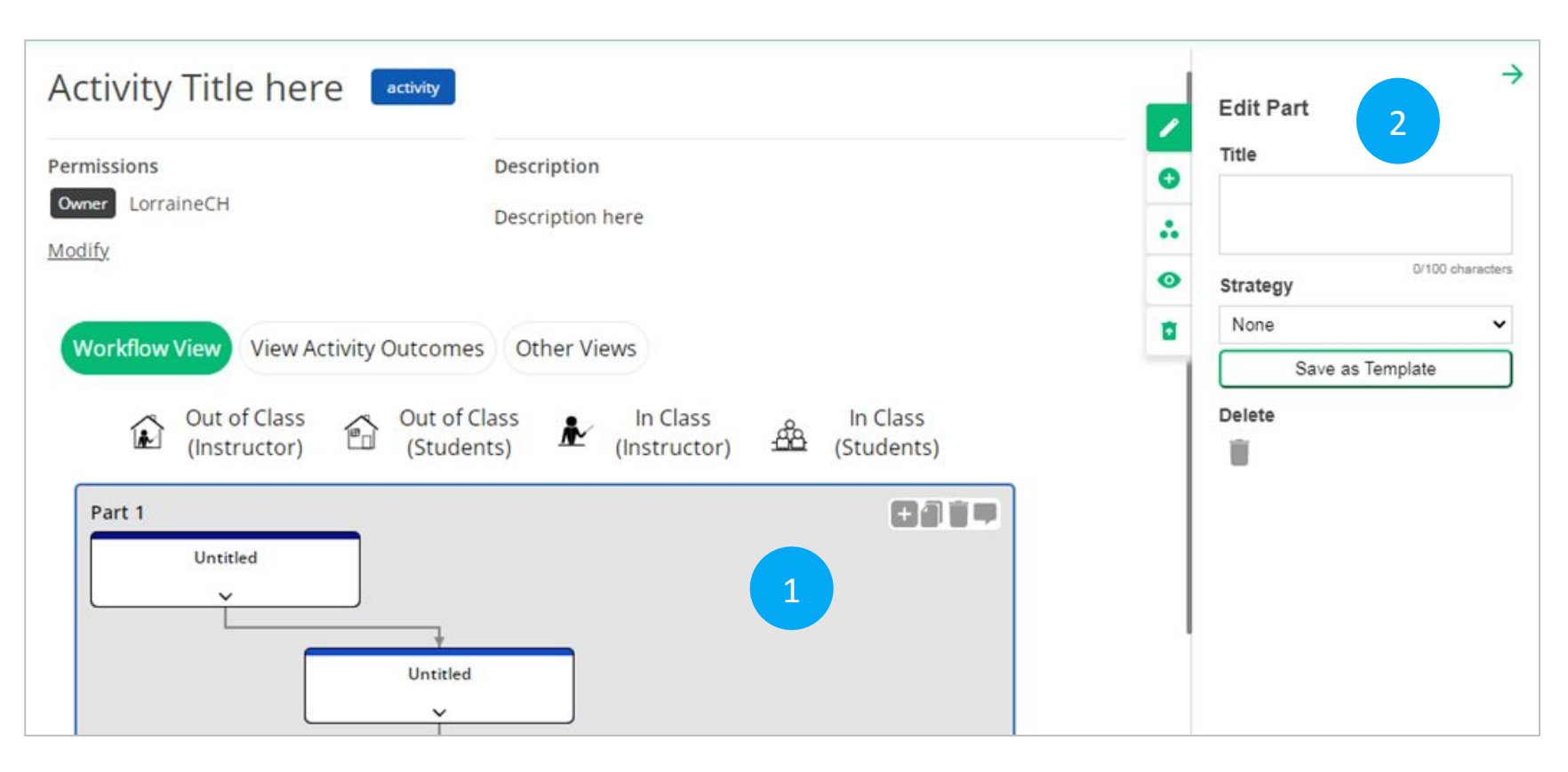

NOTE: Strategy and Save as Template are outside the scope of this tutorial.

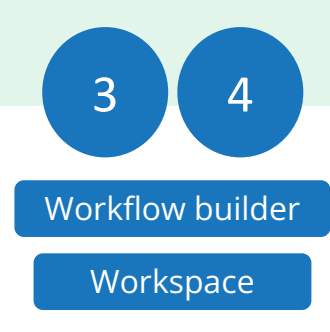

- 1) Click on a section (part) to access "Edit Part" tool of the Workflow Builder.
- 2) Type your title in the "Title" field. The title is automatically updated on the section.

Also on the tool:

Delete - to delete a section (part). NOTE: when a section is deleted all the section's nodes are deleted as well.

## Adding Activity Sections

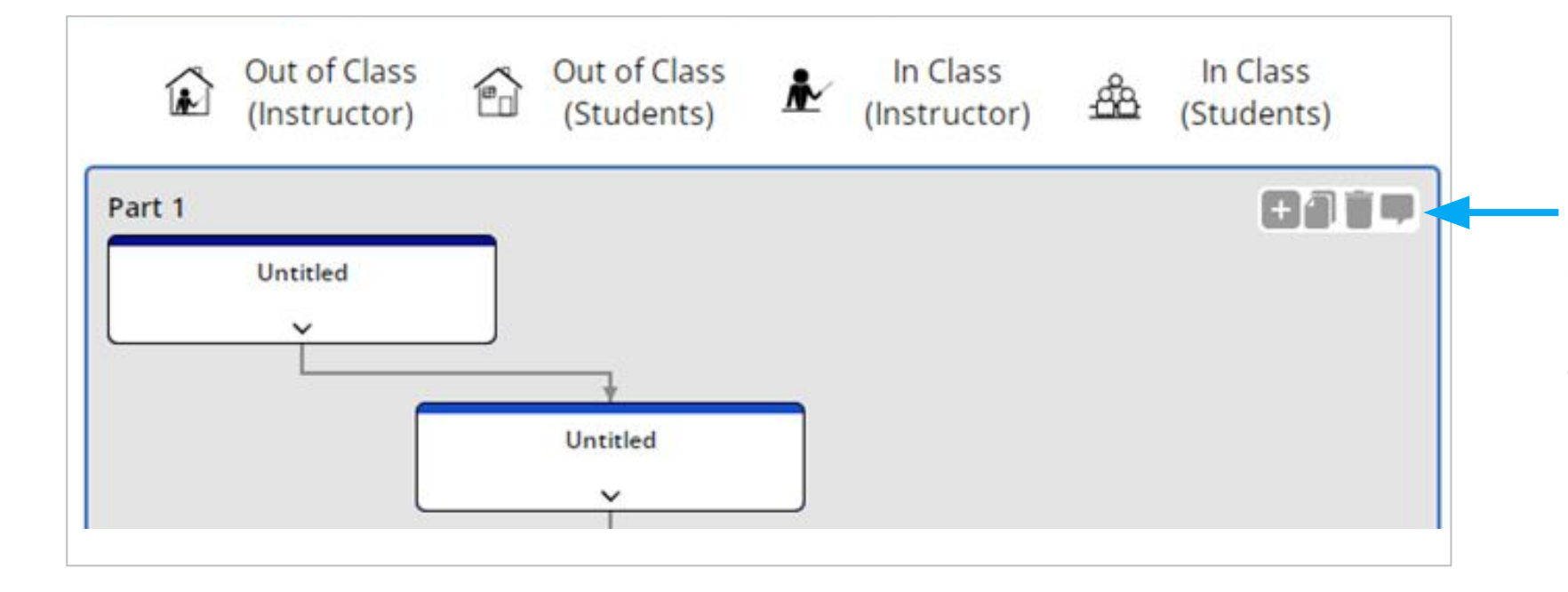

Hover over a section, to access the roll over icons, and click on the Plus (+) icon.

This will add a blank Activity section (without nodes) below the original.

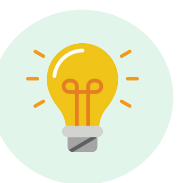

The new section can be moved and modified later

4

Workspace

## Moving Activity Sections Workspace

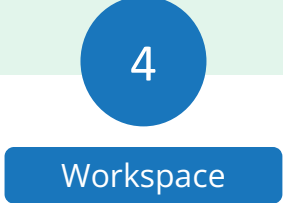

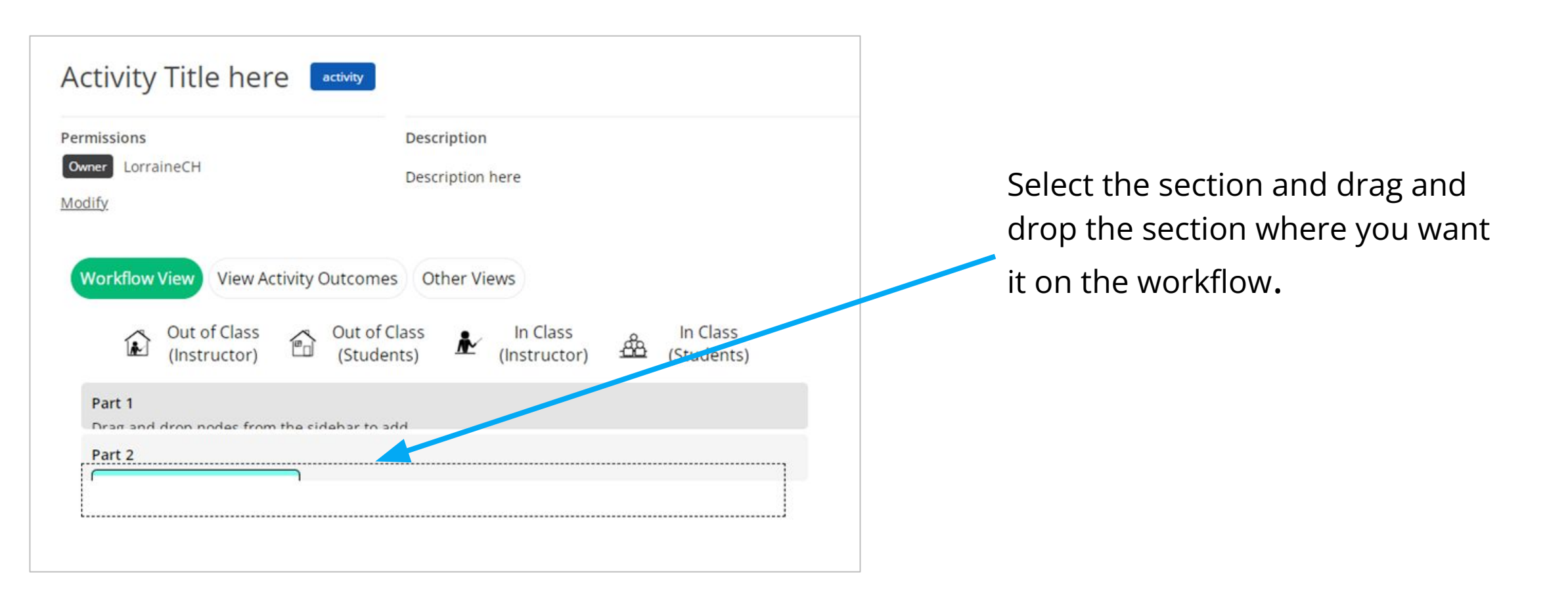

# Using Activity Section Shortcuts to Workspace Duplicate, Delete & Comment

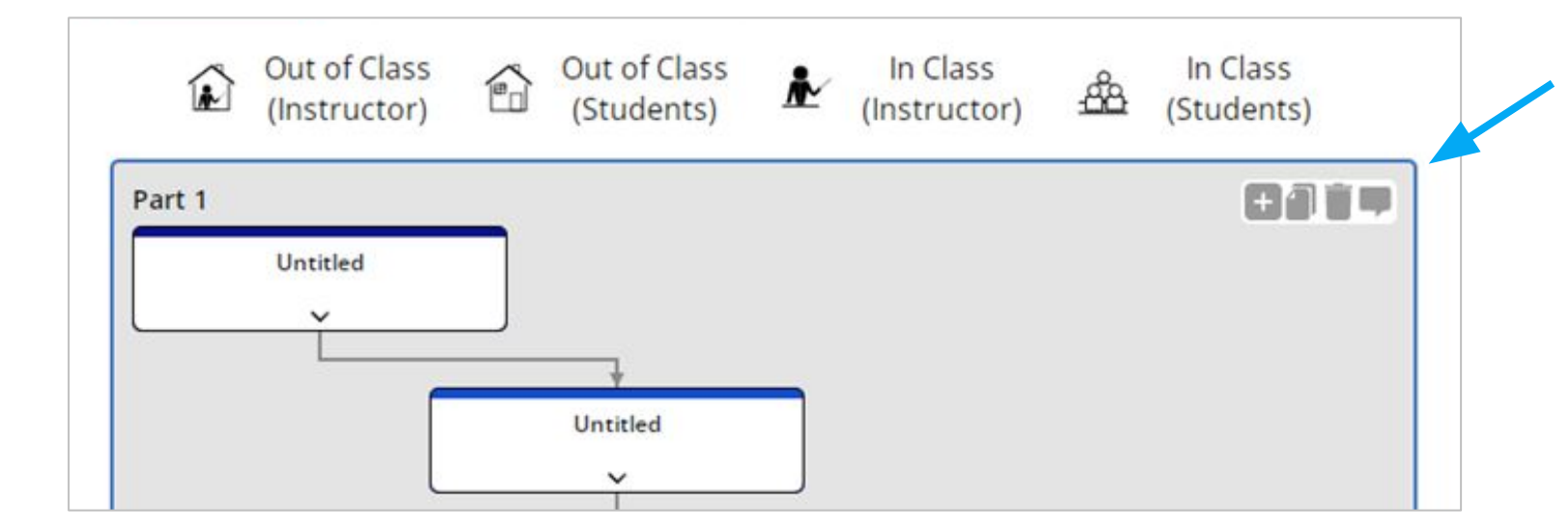

Hover over a section to click an icon.

- **•** Plus (+) icon: to add a new section below the section.
- **•** Duplicate icon: to create an exact copy of a section (with nodes).
- **•** Delete icon: to delete a section.
- **•** Comment icon: to add a comment to a section.

### Selecting a Project to save a workflow

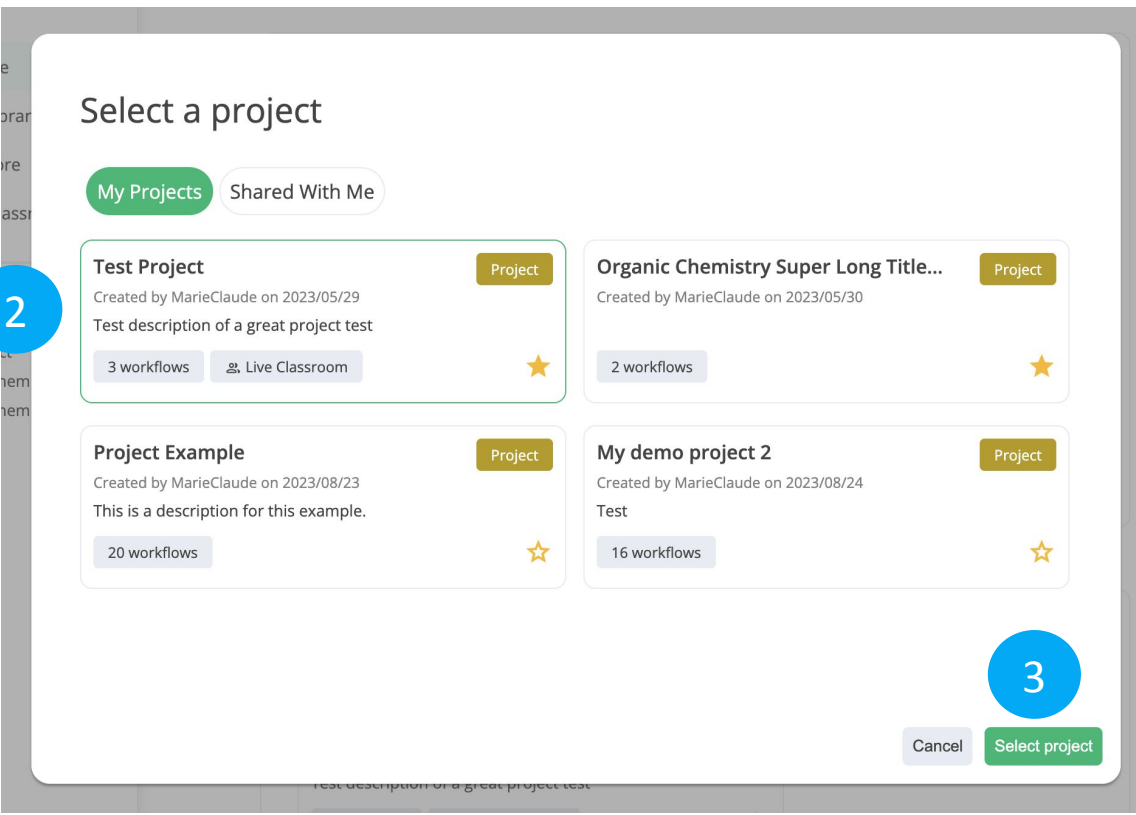

If you are not inside Project, CourseFlow will automatically ask which Project you want to save your workflow in.

- 1) Click on the Plus (+) icon, on the Utility Navigation, and select the type of workflow from the dropdown menu you want to save. This opens the "Select a project" pop up (on screen).
- 2) Click on the Project (thumbnail), where the workflow will be saved. NOTE: This will highlight the thumbnail.
- 3) Click on the "Select project" button (bottom right). This opens the "Create a (course/activity or program)" page (will depend on workflow type chosen) .
- 4) Add the workflow "Title" and "Description", and click the "Save" button. NOTE: The workflow is automatically saved in the selected Project.

# What a final Activity workflow looks like

- Activity in Science: [Card Sorting Activities for](https://mydalite.org/en/course-flow/workflow/public/5160/) **[Mechanics](https://mydalite.org/en/course-flow/workflow/public/5160/)**
- Activity in Social Science: [Gender Socialization](https://mydalite.org/en/course-flow/workflow/1869/)
- Activity in Science: [2-Stage Review Quiz](https://mydalite.org/en/course-flow/workflow/1387/)

To see more Activity workflow examples check out the "Explore" feature under Courseflow's main navigation, where you can search for projects and workflows created by other users.

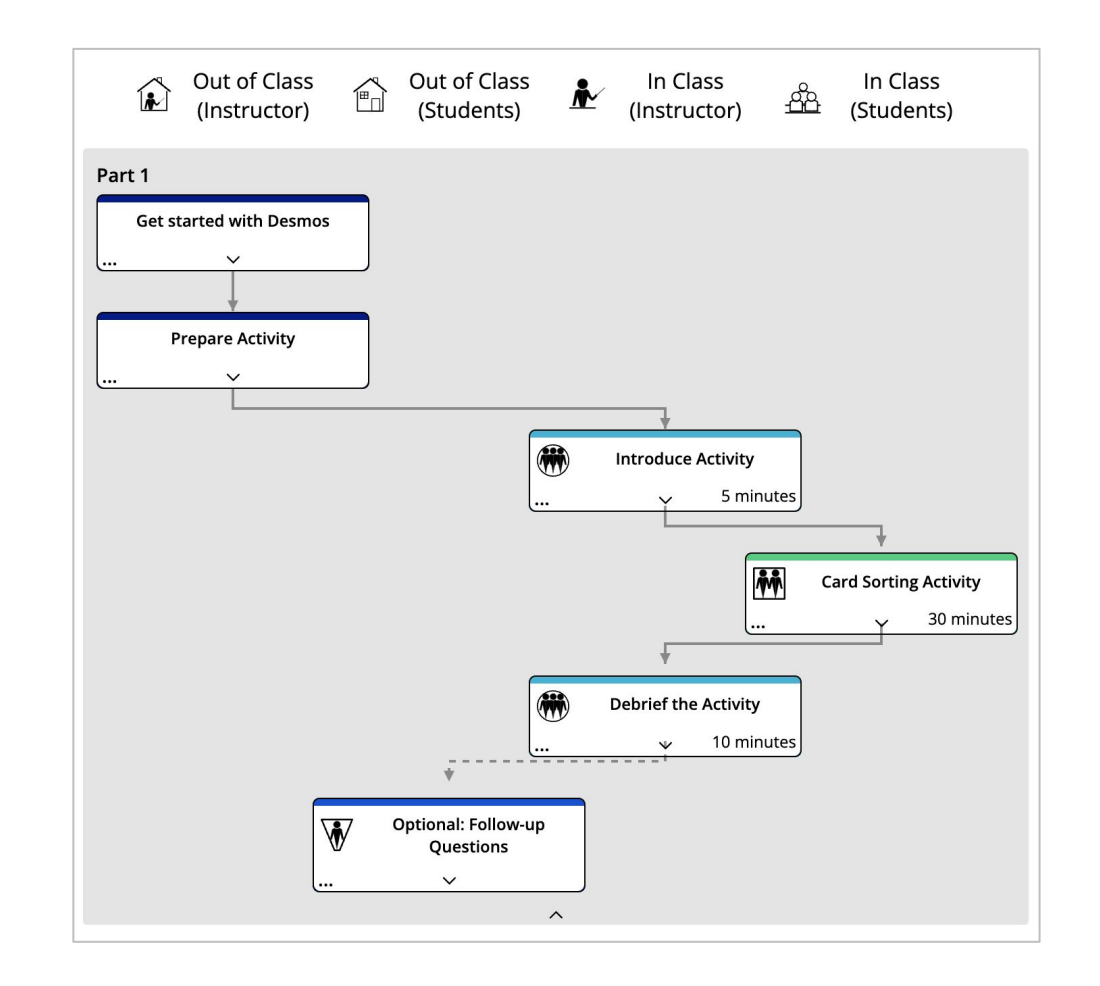

#### Want more tutorials on using CourseFlow ?

#### **Here are the list of available tutorials:**

- How to create a Course Workflow (Tutorial 101)
- How to Create a Project (Tutorial 100)
- What is Courseflow? (Getting started)

#### Learn more about CourseFlow

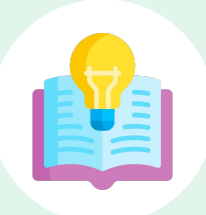

#### **Interested in learning more and/or trying out CourseFlow?**

We are accepting applications for pilots of the tool with your program revision and auditing efforts. **Email us** to book a demonstration or request more information.

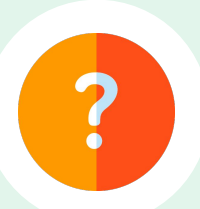

#### **Need Help?**

If you are already a CourseFlow user and are looking for help, please visit our [help desk](https://courseflow.freshdesk.com/support/home).

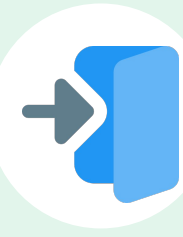

#### **Accessing CourseFlow**

Already have a CourseFlow/myDALITE account? [Log in here.](https://mydalite.org/en/login/?next=/en/course-flow/home/) *Reminder: If you are an instructor, pedagogy counselor or curriculum developer select Teacher and have your username and password ready.*

## About CourseFlow & SALTISE

CourseFlow is a free application that supports educators in the design of instructionally and pedagogically coherent and aligned courses, curricula units, and academic programs.

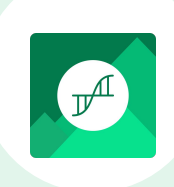

#### **Who is the CourseFlow development team?**

- Jeremie Choquette, our main developer in conjunction with LittleBox, SALTISE's web development partners.
- SALTISE research team

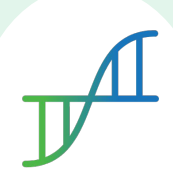

#### **Who is SALTISE?**

We are a learning community service that Supports Active Learning & Technological Innovation in Studies of Education by bringing together instructors and professional development staff from English and French educational institutions within the greater Montreal area, as well as other regions of Quebec, Canada and beyond. Our key goals are based on the ideals of implementing evidence-based pedagogy involving instructional innovations and often leveraging the use of educational technology to promote improved learning. For more information go to **[SALTISE.ca](https://www.saltise.ca/)**.

#### Acknowledgement

Entente Canada-Québec pour l'enseignement dans la langue de la minorité et des langues secondes

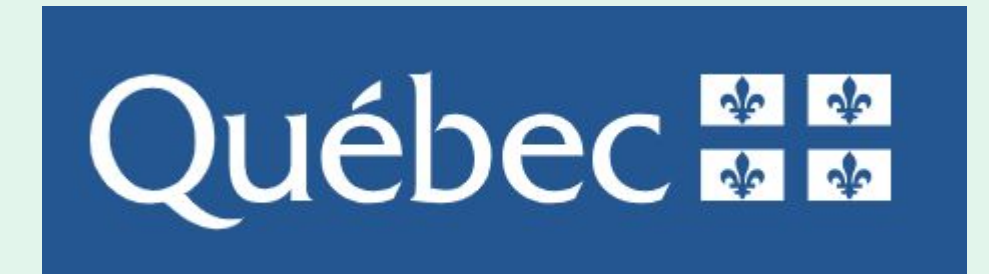

**Education** et Enseignement supérieur

### Thank you to our partners

We acknowledge the support of our network partners and look forward to future collaborations.

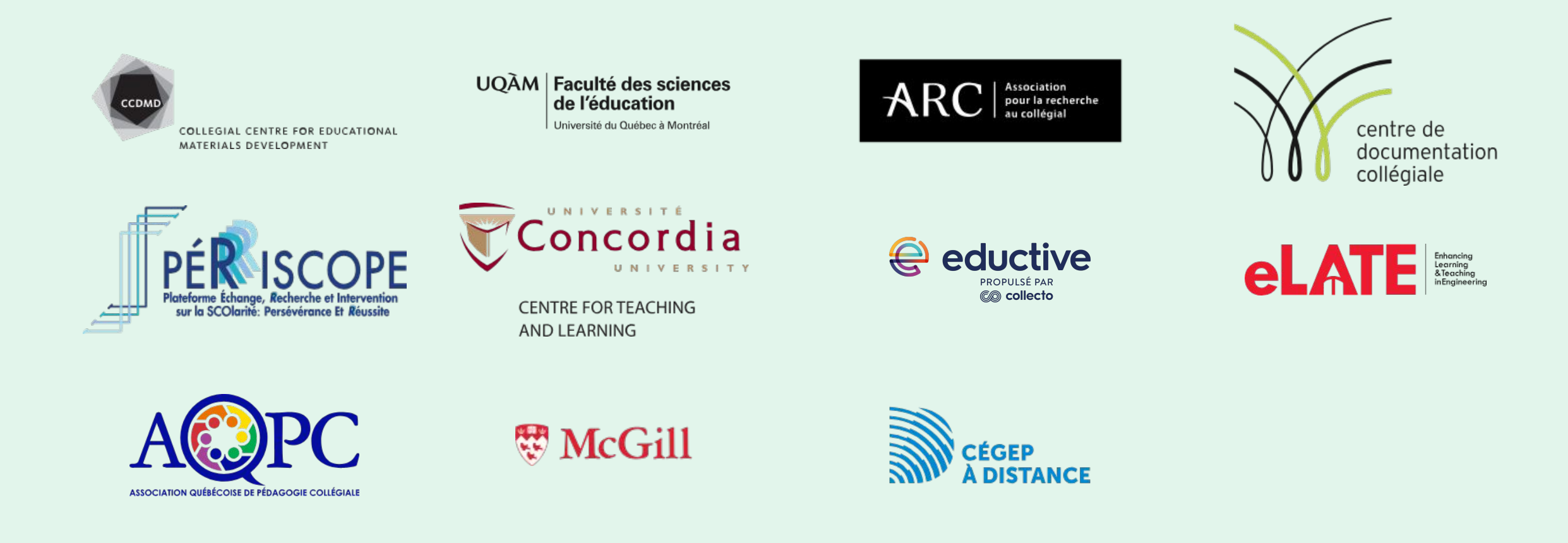